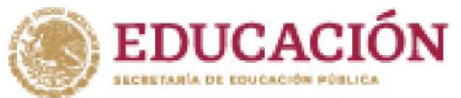

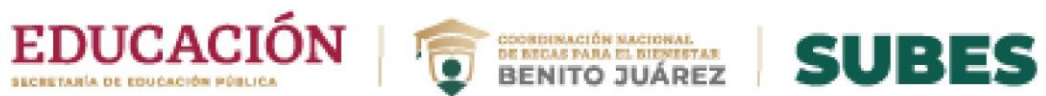

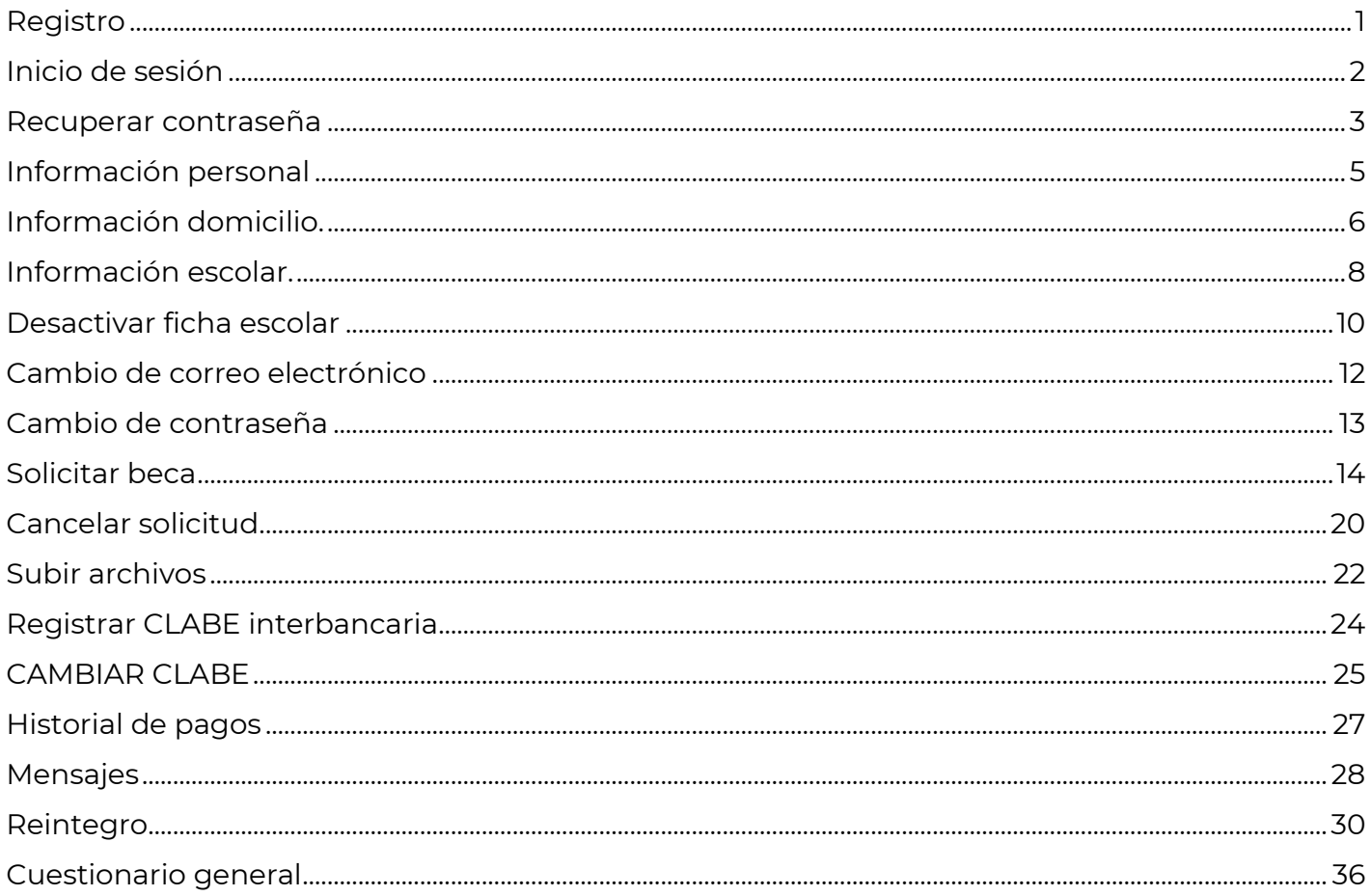

ASSESSMENT REAL PROPERTY IN THE REAL PROPERTY AND RELEASED AND RELEASED AND RELEASED AND RELEASED AND RELEASED AND RELEASED AND RELEASED AND RELEASED AND RELEASED AND RELEASED AND RELEASED AND RELEASED AND RELEASED AND REL

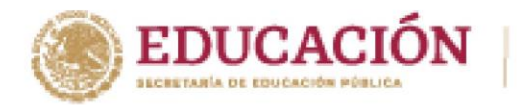

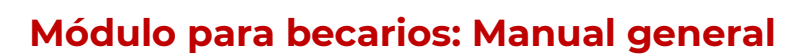

DE RECAS FARA EL BIENETAR<br>BENEAS FARA EL BIENETAR<br>BENITO JUÁREZ

**SUBES** 

## <span id="page-1-0"></span>**Registro**

- 1. Ingres[a](https://www.subes.sep.gob.mx/) a <https://subes.becasbenitojuarez.gob.mx/registro/>
- 2. Da clic en el botón "Regístrate aquí".

### Iniciar sesión

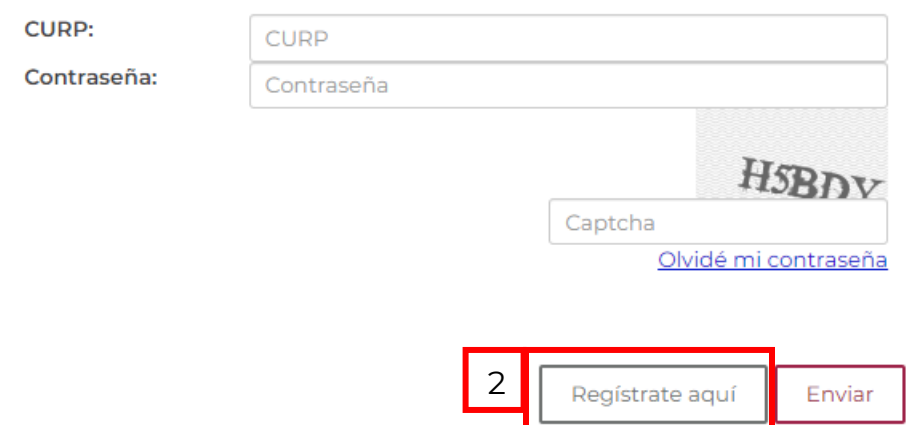

- **3.** En la pantalla de registro, ingresa los siguientes datos:
	- ✓ Tu Clave Única de Registro de Población (CURP). Si no cuentas con ella, la puedes consultar en<https://consultas.curp.gob.mx/CurpSP/gobmx/inicio.jsp>
	- ✓ Dirección de tu correo electrónico, asegúrate de ingresarlo correctamente es en dónde recibirás mensajes en relación con el proceso de becas.
	- ✓ Genera una contraseña segura y fácil de recordar mayor de 6 caracteres.

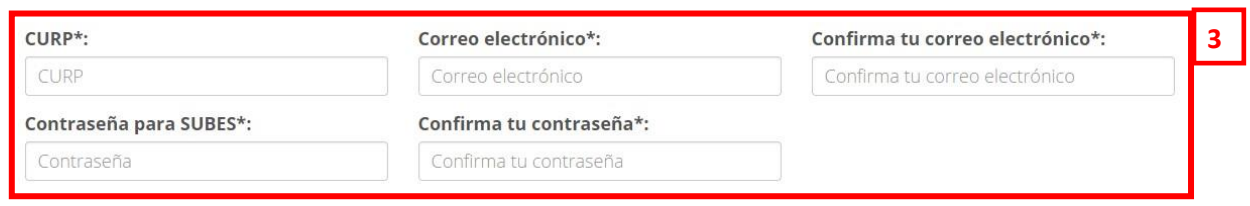

**1**

Registrarse

**4.** Después de ingresar tus datos, Da clic en el botón de "Registrarse".

### **5.** Finalmente aparece el mensaje de registro exitoso.

Tu registro con CURP[RASA880501MDFMBN02] se concluyó satisfactoriamente, ya puedes ingresar con los datos que registraste.

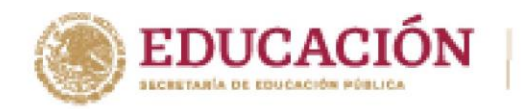

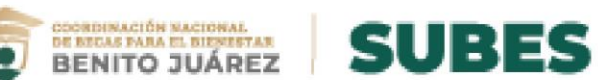

## <span id="page-2-0"></span>**Inicio de sesión**

**REACTION OF STRAIGHT** 

- Ingresa a [https://subes.becasbenitojuarez.gob.mx](https://subes.becasbenitojuarez.gob.mx/)  $1.$
- Ingresa tu CURP y contraseña.  $2.$
- 3. Ingresa código "captcha".
- 4. Da clic en el botón "Enviar".

### Iniciar sesión

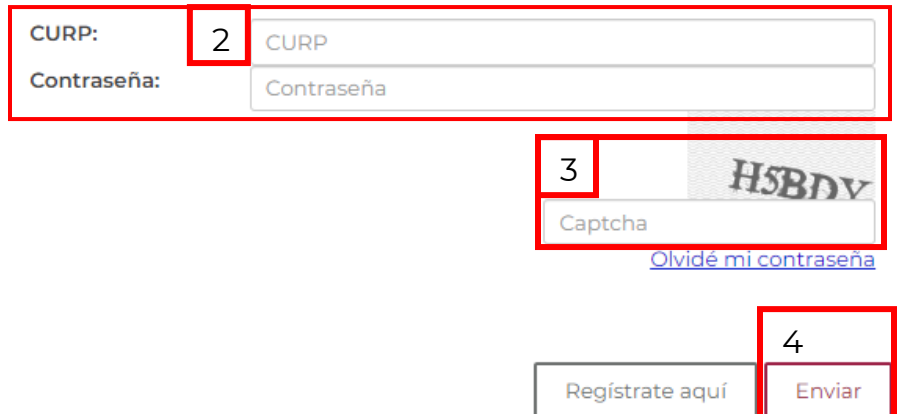

5. Después de acceder al sistema, la primera pantalla te mostrará tu información personal.

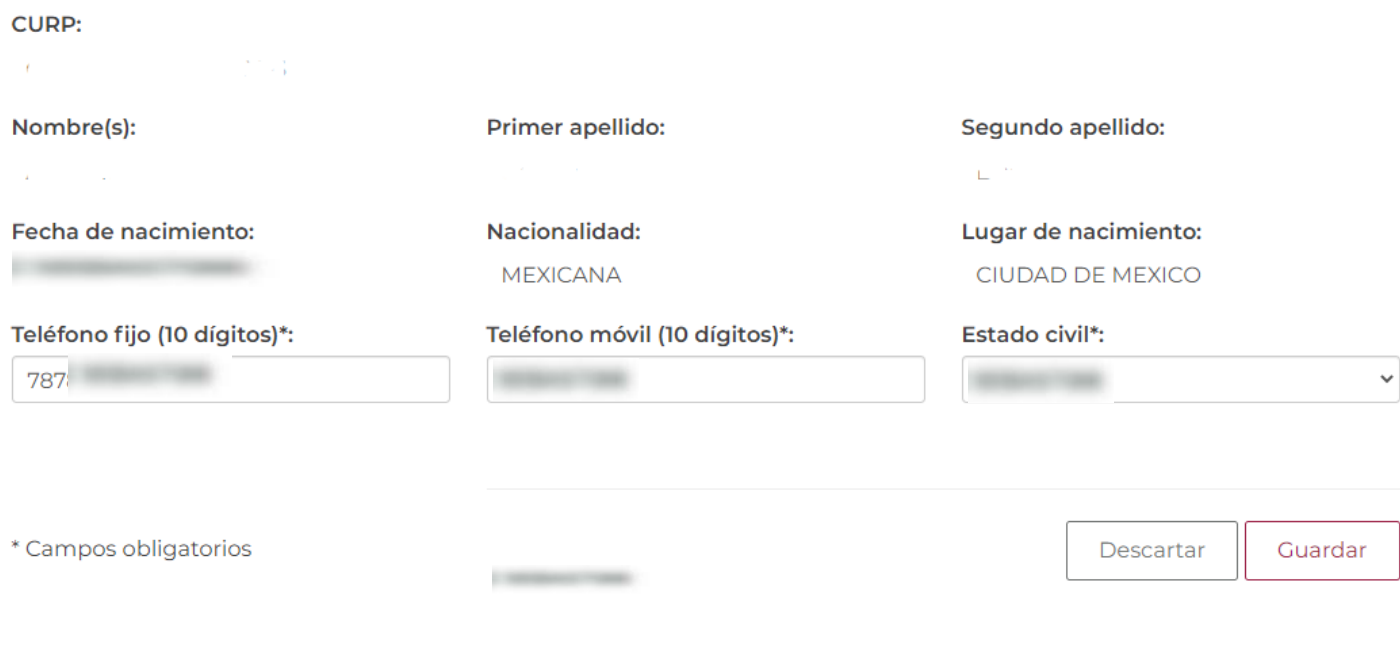

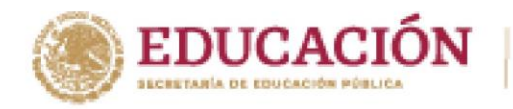

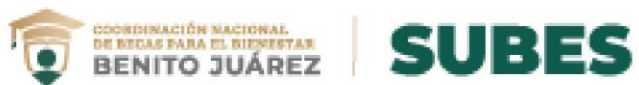

### <span id="page-3-0"></span>**Recuperar contraseña**

1. Da clic en el enlace "Olvidé mi contraseña".

### Iniciar sesión

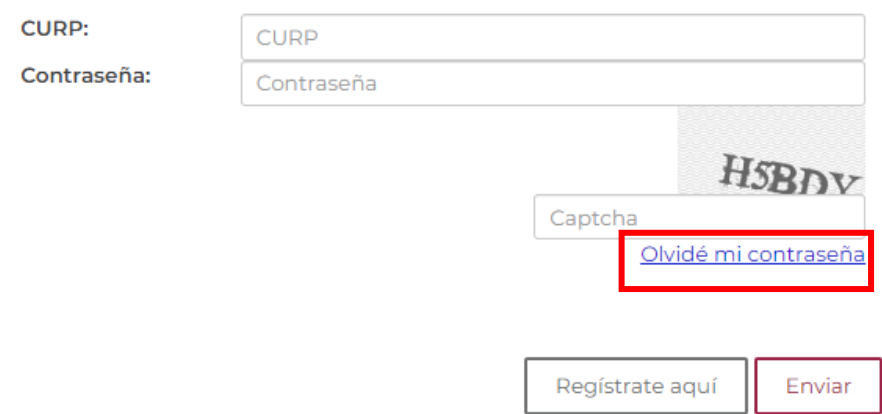

- 2. Ingresa tu CURP en el recuadro.
- 3. Ingresa código "captcha".

**REACTION CONTRACTOR** 

4. Da clic en el botón "Enviar".

Te enviaremos una nueva contraseña a la dirección de correo electrónico que registraste previamente.

#### Ingresa tu CURP aquí:

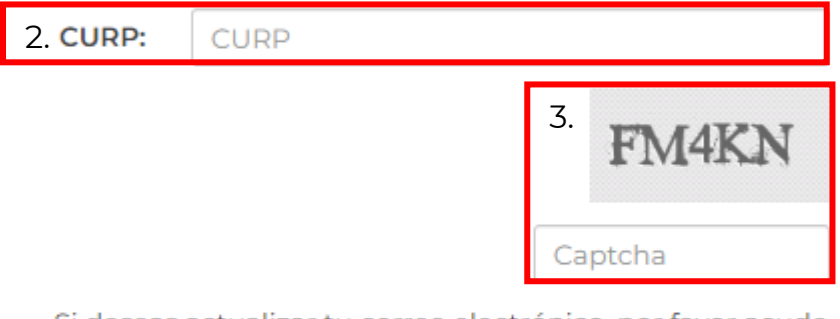

Si deseas actualizar tu correo electrónico, por favor acude con tu Institución.

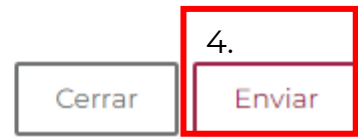

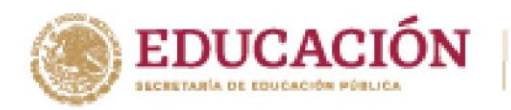

**KANNESS JAN** 

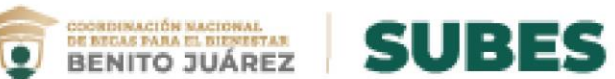

5. Recibirás tu nueva contraseña, al correo electrónico que tienes registrado en la cuenta del SUBES.

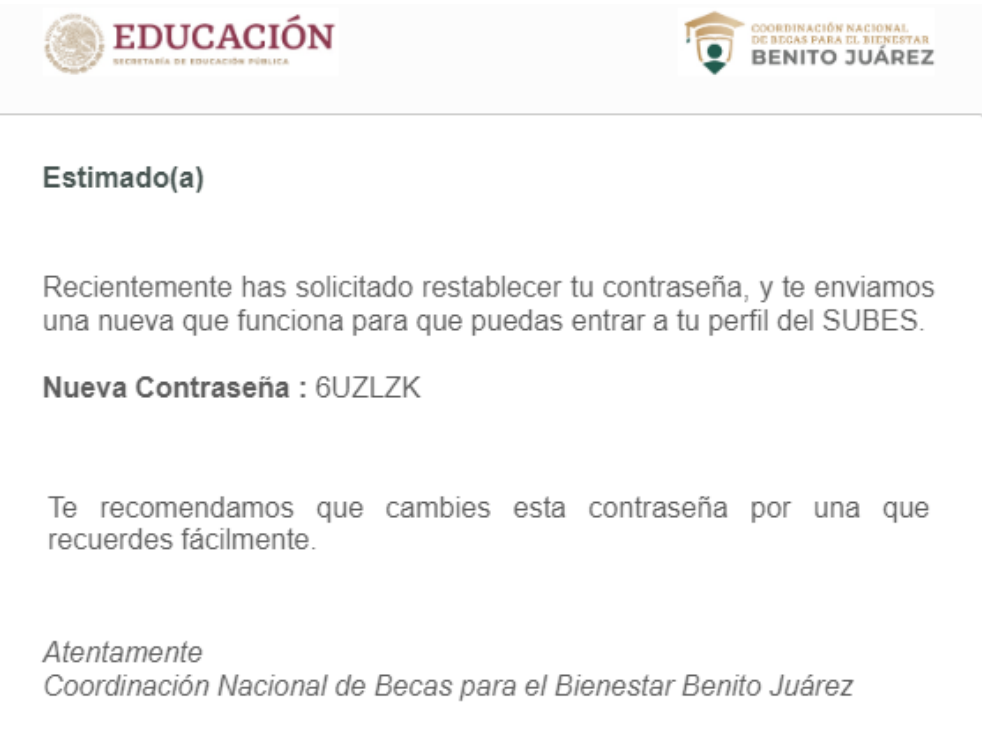

**4**

ここ川クタミ

**REDISCO** 

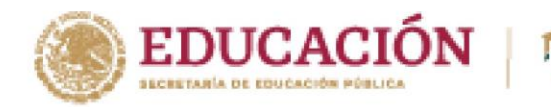

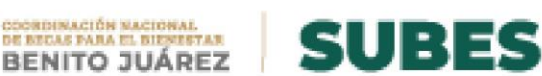

## <span id="page-5-0"></span>**Información personal**

**1.** Selecciona desde el menú: "Perfil" y elige la opción "Información personal".

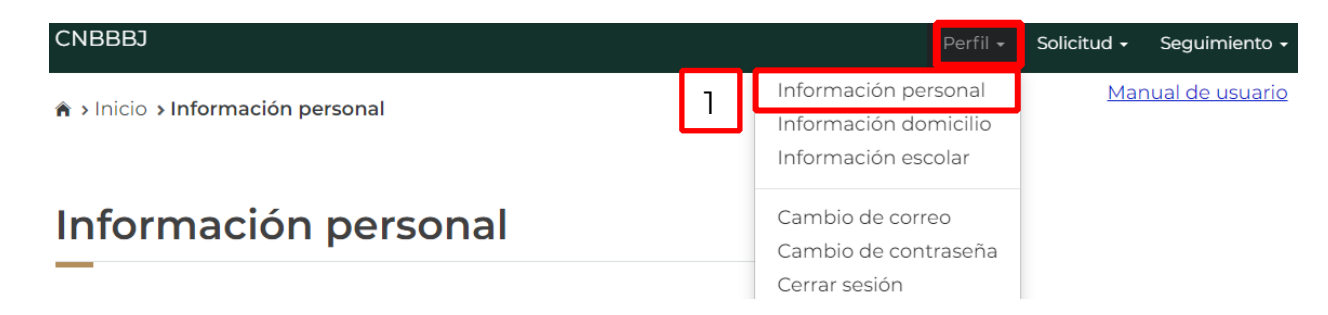

**2.** Aparecen tus datos y solo se requiere registrar la información que hace falta, números telefónicos y estado civil.

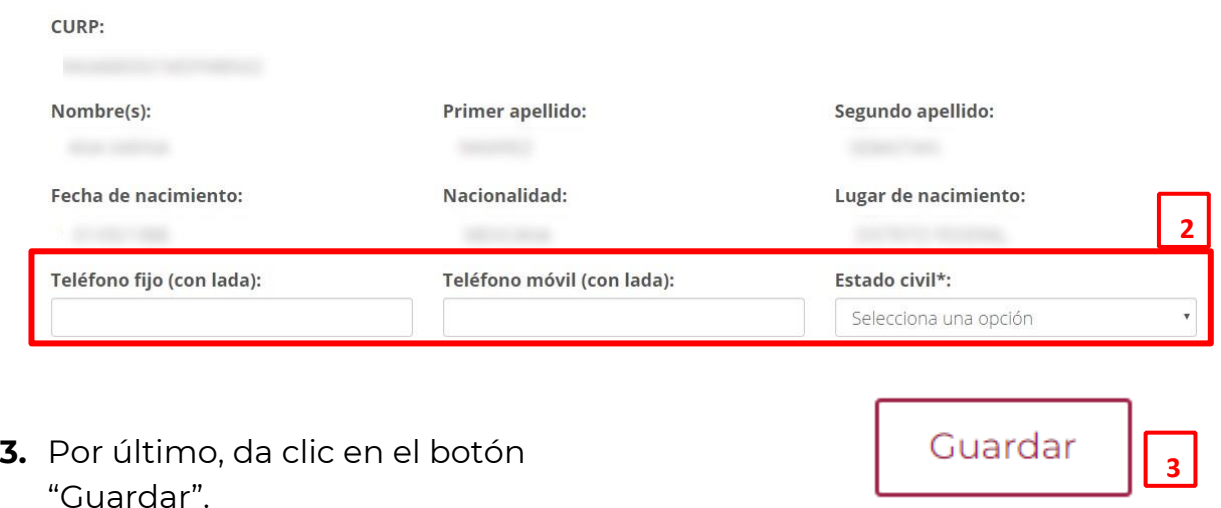

**4.** En pantalla aparecerá el mensaje de tu actualización de datos.

¡Felicidades! La información se guardó correctamente.

**Nota:** Sí existe un error en tu Clave Única de Registro de Población (CURP), nombre, apellido, fecha y lugar de nacimiento o nacionalidad, solicita su corrección en <http://www.gob.mx/tramites/ficha/modificacion-o-correccion-de-la-curp/SEGOB171>

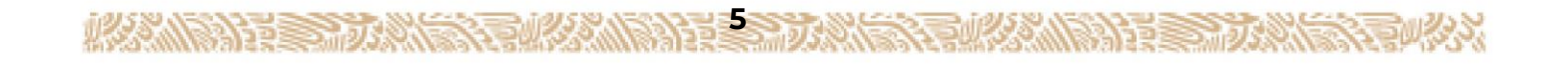

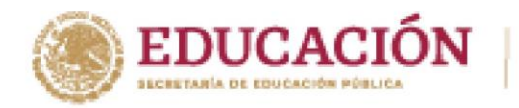

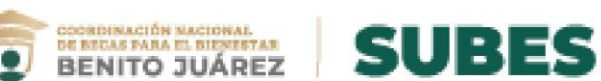

## <span id="page-6-0"></span>**Información domicilio.**

**ACCOMPANY SHOP** 

**1.** Selecciona desde el menú: Perfil y da clic en la opción "Información domicilio".

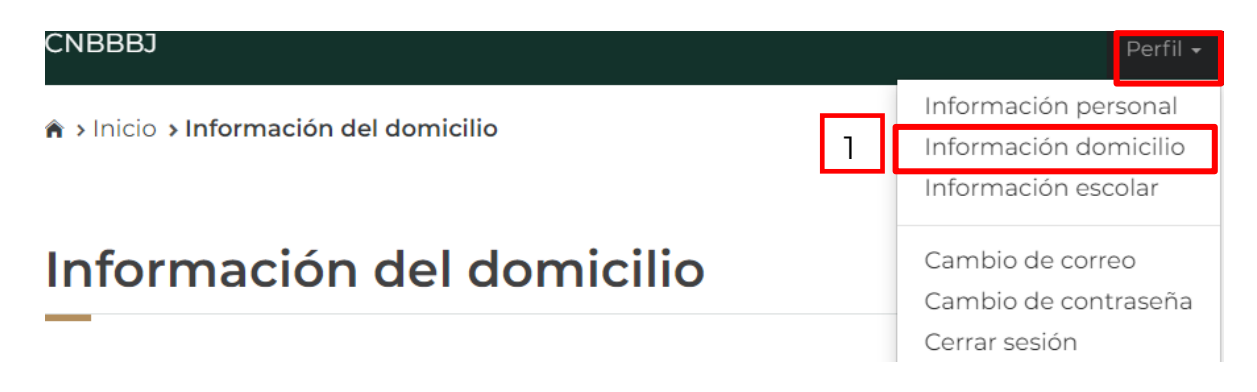

**2.** En esta sección registra tu domicilio llenando todos los datos que te piden en el formulario y mantén siempre actualizada tu información.

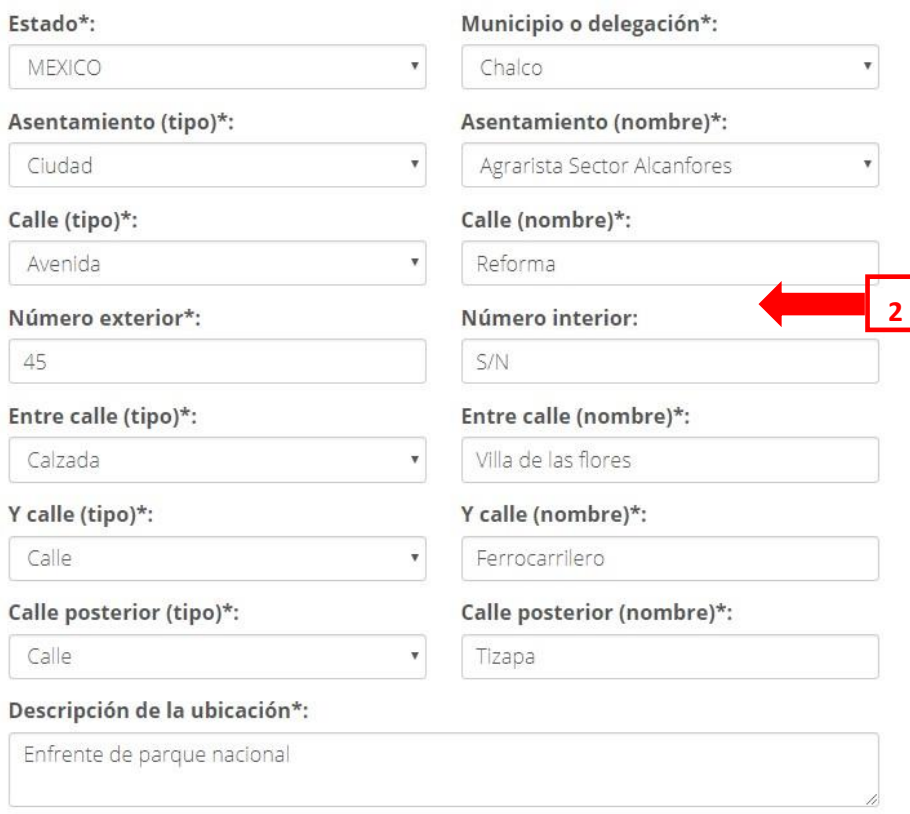

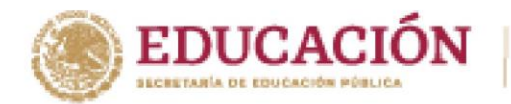

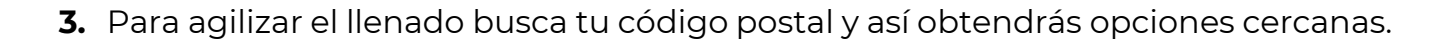

GOODINACIÓN NACIONAL<br>DE MICAS PARA EL BIENESTAR<br>BENITO JUÁREZ

**SUBES** 

Código postal\*:

**JAN AND STAR** 

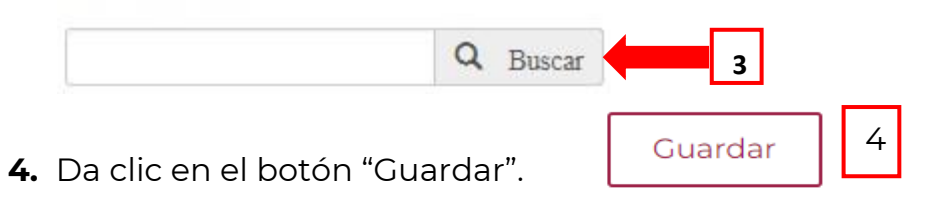

**5.** Aparece un mensaje cuando tu información se ha guardado correctamente.

¡Felicidades! La información se guardo correctamente.

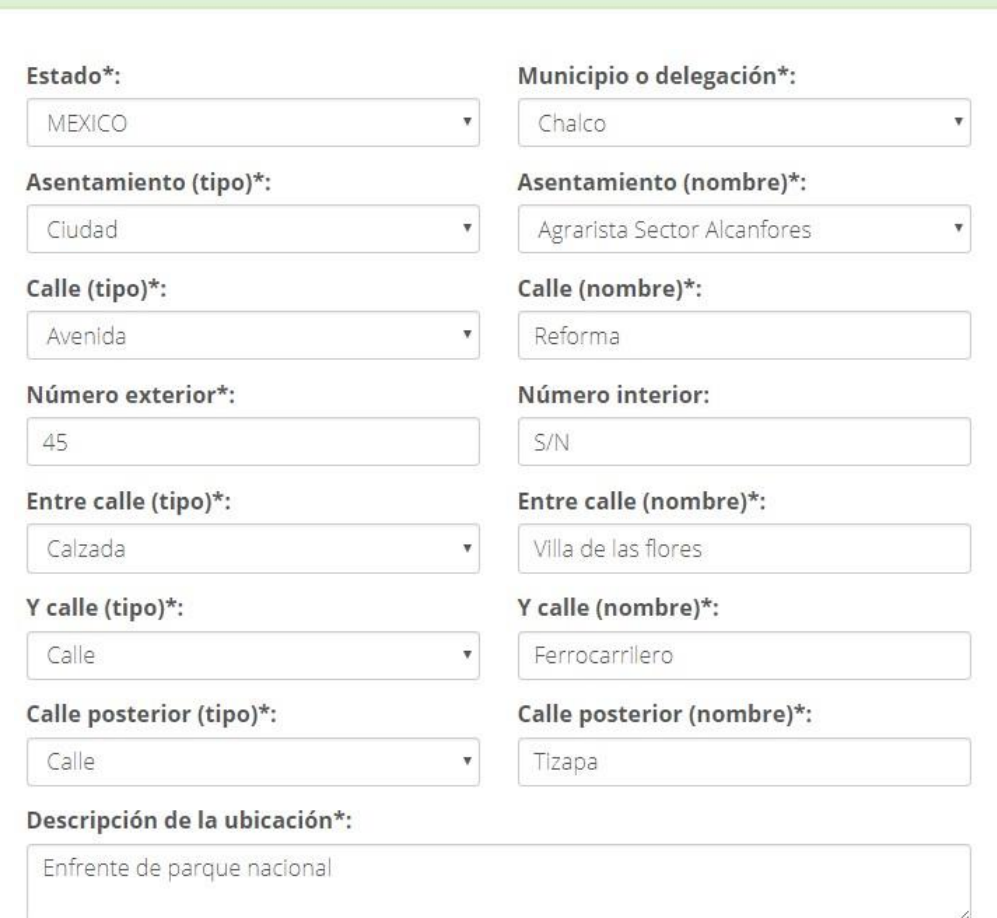

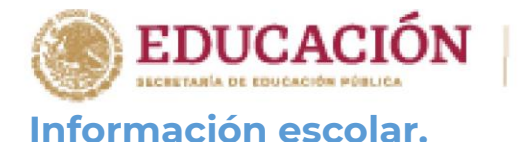

<span id="page-8-0"></span>Antes de iniciar una solicitud de beca, revisa que tu información escolar esté actualizada y sea la correcta.

SOGRISMACIÓN MACIONAL<br>DE MICAS PARA EL BIENESTAR<br>BENITO JUÁREZ

**SUBES** 

### **Activar ficha escolar**

**1.** Selecciona desde el menú: Perfil y da clic en la opción "Información escolar".

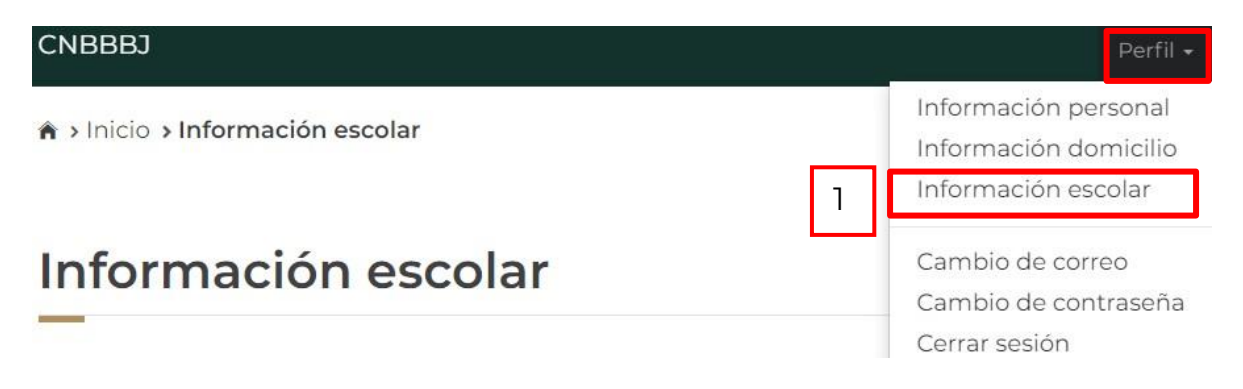

En esta sección se mostrará tu información escolar que debe ser actualizada por las Instituciones Públicas de Educación Superior (IPES).

**2.** Da clic en el nombre de una institución para ver el detalle de la ficha relacionada:

Información alumno:

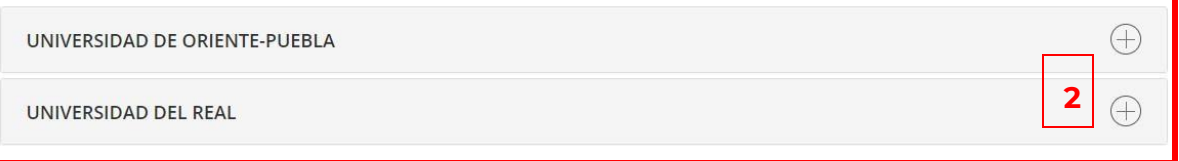

**3.** Visualiza y verifica tu información de ficha escolar.

**8** Nombre del plantel. Nombre de la carrera. Nivel de estudios. Estatus (activo, egresado, baja temporal, baja definitiva, o indefinido). Matricula. Promedio general. Promedio anterior.

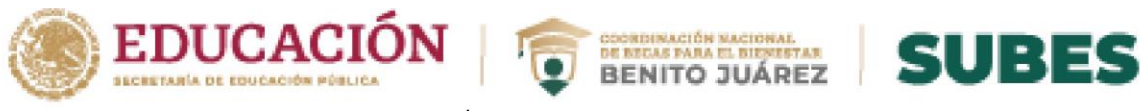

Estatus regular (SI/NO).

Tipo de periodo.

Total de periodo, Periodo actual.

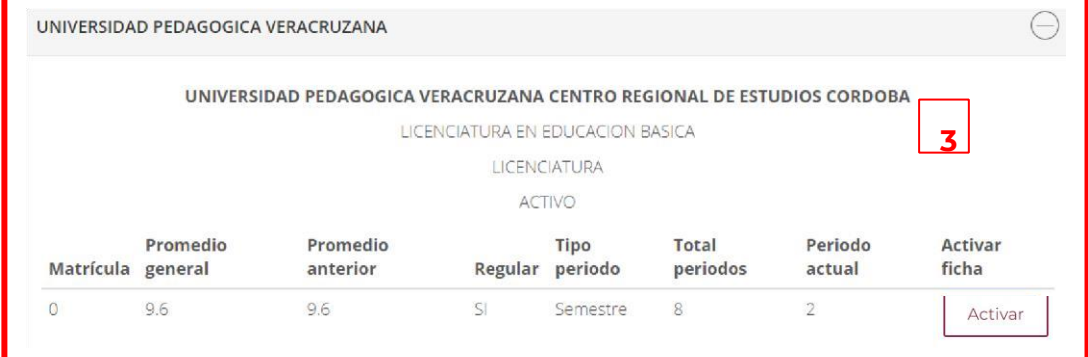

Si te encuentras inscrito en dos o más escuelas, es necesario que elijas la escuela con la cual deseas participar en la beca.

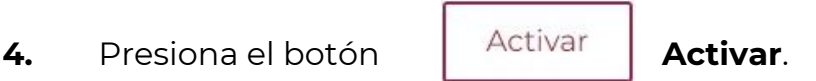

**5.** Confirma que deseas **activar** la ficha escolar. Introduce en el recuadro los números y letras (en mayúsculas) de la imagen que aparece.

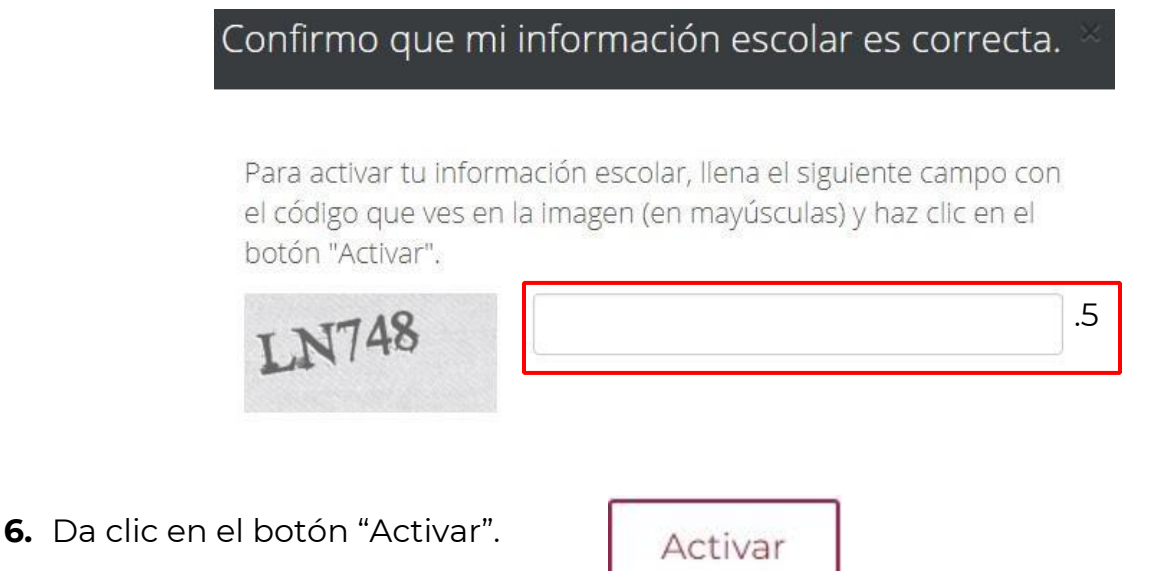

**7.** Tu ficha ha sido activada correctamente, ahora podrás ir a la sección de "**Solicitar beca**" y ver las convocatorias para participar en la que más te interesa.

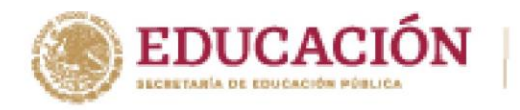

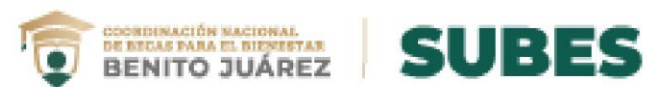

## <span id="page-10-0"></span>**Desactivar ficha escolar**

Puedes desactivar tu ficha escolar si aún no has solicitado una beca.

Periodo: 2020 (Julio - Diciembre)

**1.** En ficha escolar da clic en el botón **Desactivar y cambiar**.

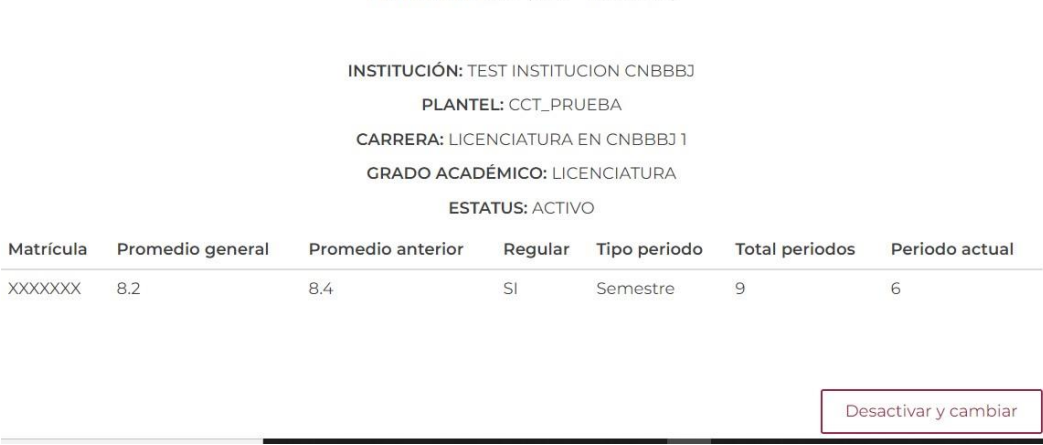

**2.** Confirma que deseas desactivar la ficha escolar. Introduce los números y letras (en mayúsculas) de la imagen que aparece.

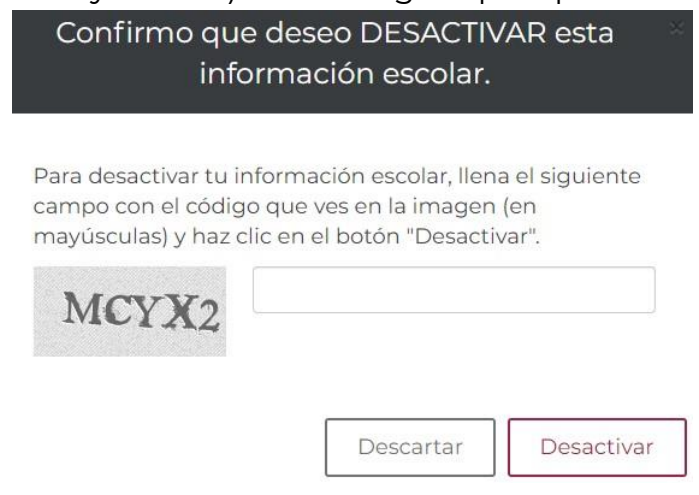

**3.** Da clic en el botón "Desactivar".

WARNER STOR

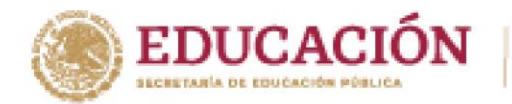

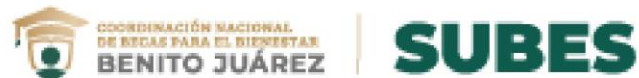

Una vez desactivada tu ficha, puedes realizar nuevamente los pasos para la activación de una ficha escolar distinta.

**En caso de NO mostrar información** acude a tu institución y solicita la actualización de tus datos.

## Información escolar

La información escolar o docente es registrada por tu Institución Pública de Educación Superior (IPES), si existe algún error acude a tu IPES y solicita la corrección.

Selecciona y activa la ficha de la IPES con la que participarás en las Convocatorias.

Periodo: 2020 (Julio - Diciembre)

**WANDARD STARK STOWA** 

 $\Delta$ Tu información escolar o docente no ha sido registrada por tu Institución Pública de Educación Superior (IPES). Acude a tu IPES y solicita que registren dicha información. Recuerda que tú no puedes llenar esta sección, es responsabilidad únicamente de tu Institución.

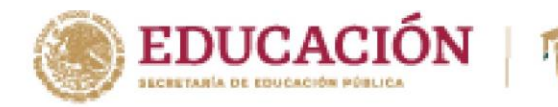

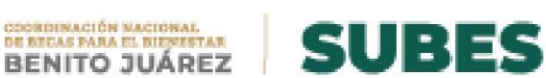

## <span id="page-12-0"></span>**Cambio de correo electrónico**

**1.** Selecciona desde el menú: Perfil y da clic en la opción "Cambio de correo".

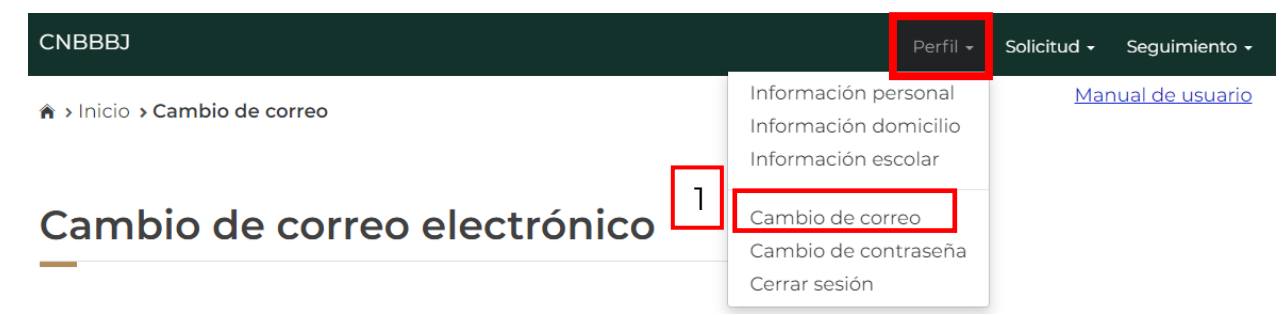

- **2.** En esta sección podrás actualizar tu correo electrónico, sólo necesitas ingresar los siguientes datos obligatorios.
	- Nuevo correo electrónico.
	- Confirma tu nuevo correo electrónico
	- Tu contraseña SUBES.

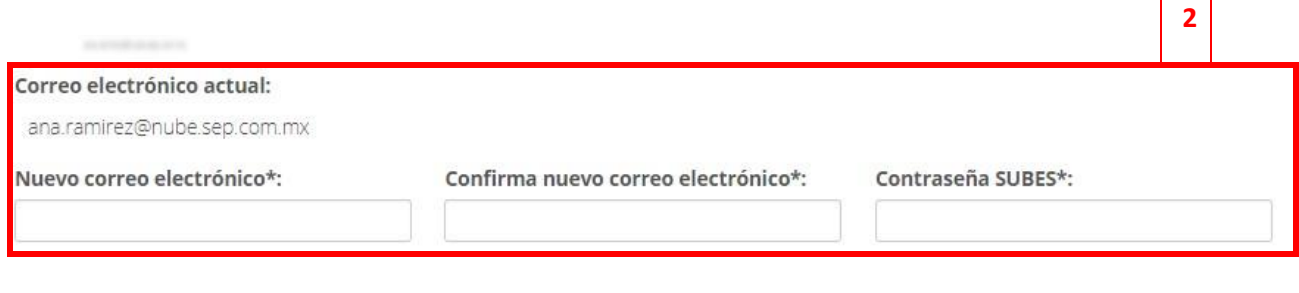

Guardar

- **3.** Da clic en el botón "Guardar".
- **4.** En seguida te mostrará un mensaje de tu correo actualizado correctamente.

**12**

¡Felicidades! Correo electrónico actualizado correctamente.

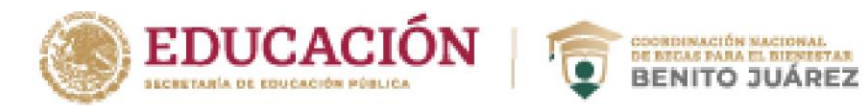

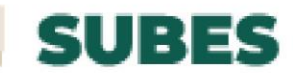

**2** 

## <span id="page-13-0"></span>**Cambio de contraseña**

**1.** Selecciona desde el menú: Perfil y da clic en la opción "Cambio de contraseña".

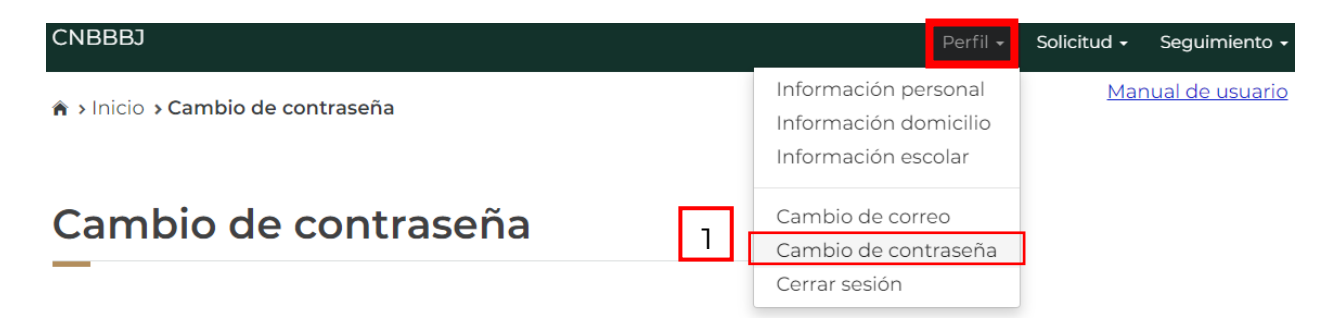

- **2.** En esta sección podrás actualizar tu contraseña, sólo necesitas ingresar los siguientes datos obligatorios.
	- Contraseña actual. Nueva contraseña.
	- Confirma tu nueva contraseña.

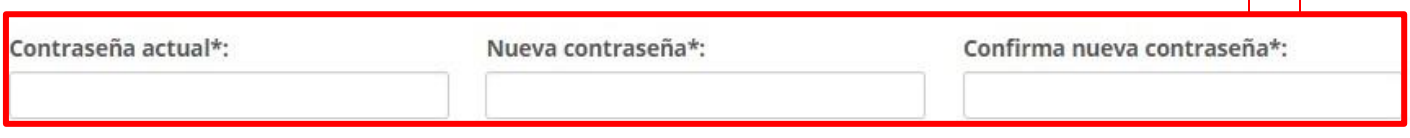

**3.** Da clic en el botón "Guardar".

Guardar

**4.** En seguida te mostrará un mensaje de tu contraseña actualizada correctamente.

¡Felicidades! Tu contraseña se actualizó correctamente.

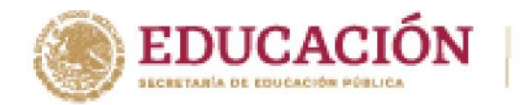

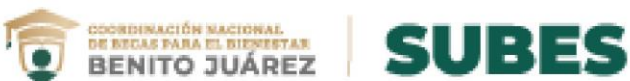

## <span id="page-14-0"></span>**Solicitar beca**

**1.** Selecciona desde el menú: Solicitud y da clic en la opción "**Solicitar beca**". **CNBBBJ** Perfil -Solicitud -

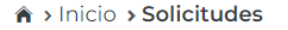

# Solicitudes

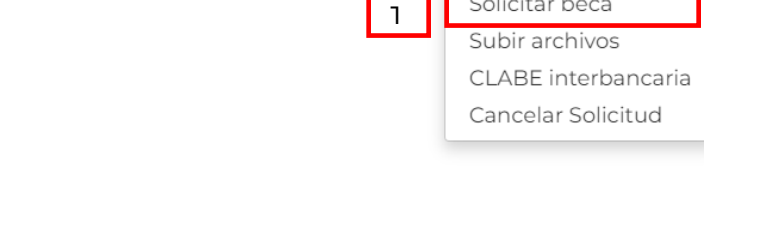

Solicitar beca

**2.** Se muestra el apartado "**Historial de solicitudes**", en el cual aparece un listado con las becas que solicitaste anteriormente y el estatus en que se encuentra.

#### **Historial de solicitudes**

AFPE STUD

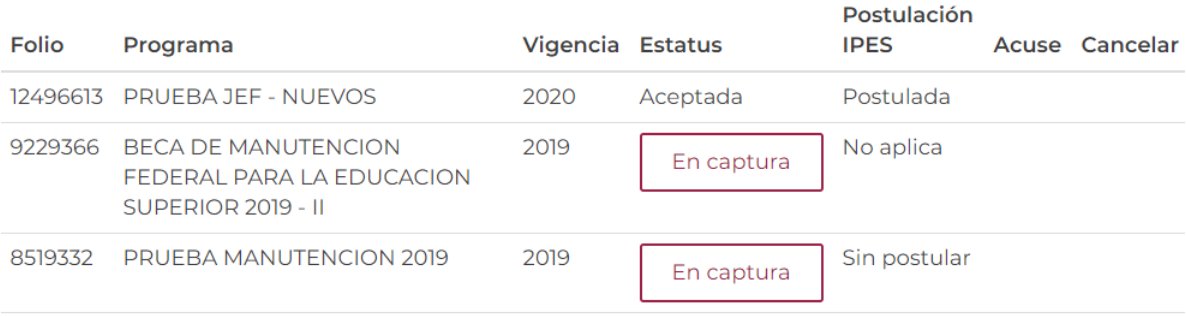

**3.** El segundo apartado "**Programas disponibles**" se despliega un catálogo de becas con enlaces para conocer los detalles y requisitos.

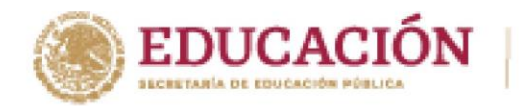

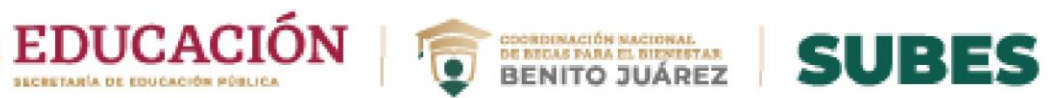

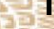

NE STUDENT WAY

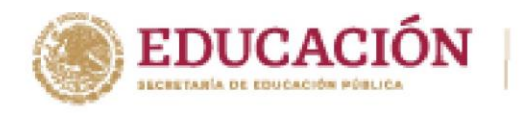

**3**

**ARRANGEMENT STRUCTURE** 

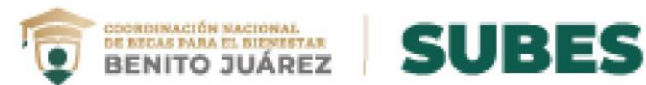

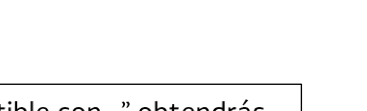

En "Compatible con..." obtendrás • más información de los programas compatibles con la beca.

#### Compatibilidades

#### El programa es compatible con:

BECA DE EXCELENCIA PARA LA EDUCACION SUPERIOR 2016 -2017 APOYA TU TRANSPORTE QUERETARO - 2016 EXTRAORDINARIA MANUTENCION QUERETARO - 2016 EXTRAORDINARIA

> Da clic en el enlace "Detalle • del programa" para ver completa la información de la convocatoria.

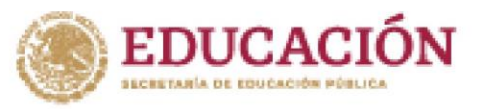

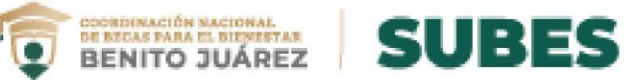

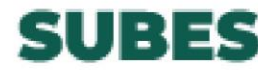

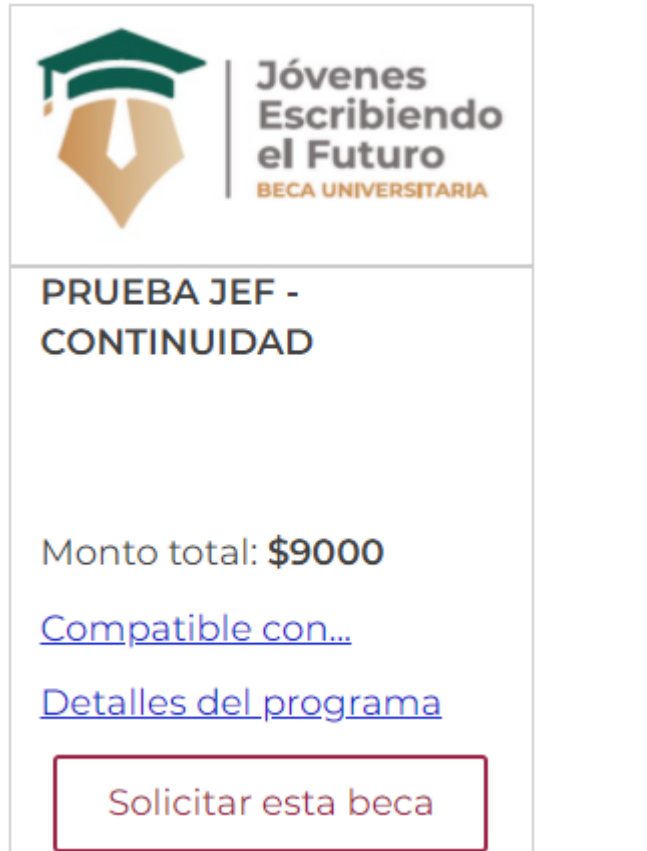

**AND AND START OF A PARTIES** 

**4.** Para iniciar tu solicitud en alguna modalidad, da clic en el botón "Solicitar esta beca".

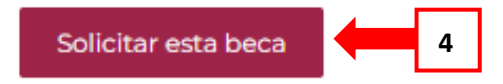

**17**

**STANDARD STATE** 

**AND SOMEON CAR THE** 

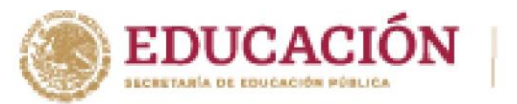

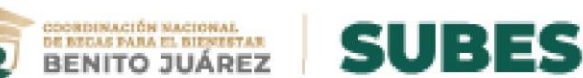

**5.** Si es la beca que te interesa da clic en el botón "Aceptar" para continuar con el proceso, recuerda una vez iniciado**, no podrás cambiar de ficha escolar**.

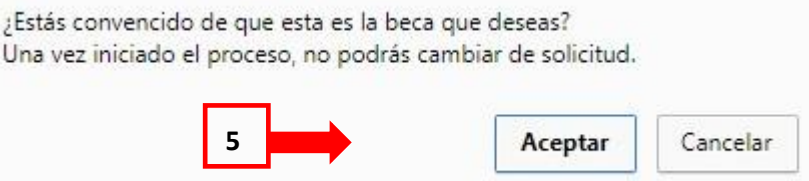

- **6.** El sistema muestra un cuestionario, el cual debes llenar completamente.
	- Las preguntas son generales para todas las convocatorias, y en el caso de tener una modalidad diferente lo único que se agrega al cuestionario es una pestaña extra que incluye preguntas de acuerdo con la modalidad.

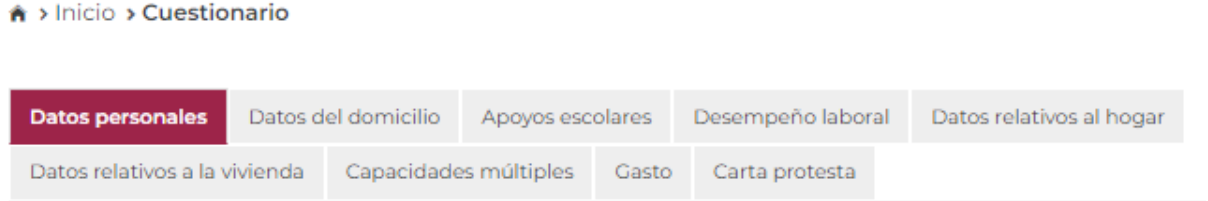

- Deberás **guardar tu información en cada una de las pestañas**. De esta forma si interrumpes o quieres cerrar sesión podrás regresar a la pestaña en donde guardaste por última vez.
- Verifica si el color de la sección cambio de un color claro a un sombreado oscuro esto asegura que la información que registraste se guardó correctamente.

A > Inicio > Cuestionario

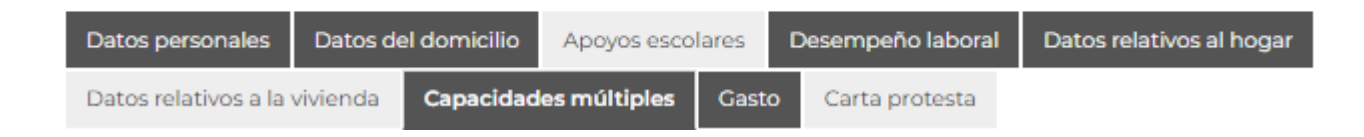

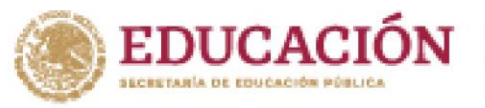

**ARANGEMENT SHOP** 

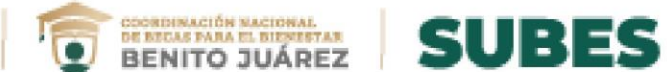

- **7. Si la convocatoria requiere documentos, adjúntalos** para concluir correctamente tu registro de solicitud. La carga de archivos se realiza en el módulo "**Subir archivos**" que se describe más adelante.
- **8.** Una vez cargados los documentos solicitados, regresa a la sección "**Solicitar beca**".
- **9.** Da clic en el botón "Imprimir" para obtener tu **acuse**.

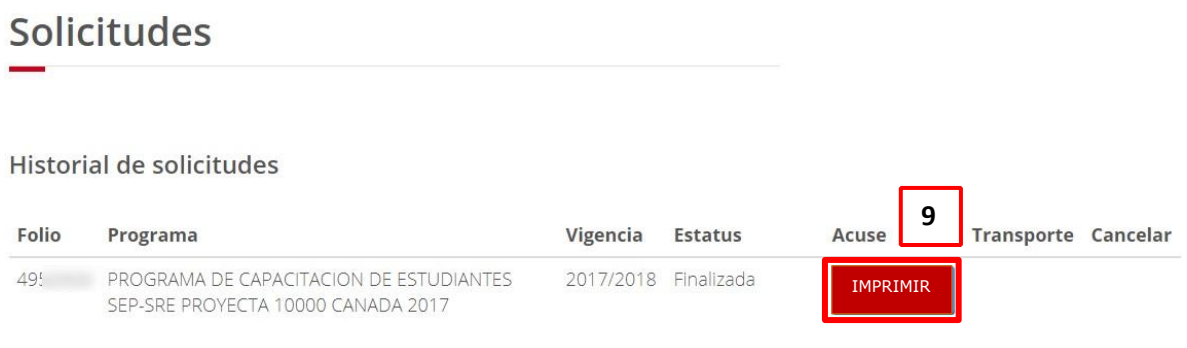

**10.** La solicitud está completa, revisa constantemente tu perfil del SUBES en la sección de "Mensajes" para recibir indicaciones e información acerca de tu solicitud.

**Nota:** El botón "Imprimir" estará disponible desde tu registro de solicitud, hasta **30 días** después de la fecha de cierre de la convocatoria.

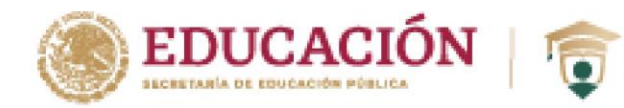

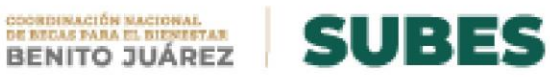

## <span id="page-20-0"></span>**Cancelar solicitud**

Puedes **cancelar** tu solicitud de beca sólo si se encuentra en estatus "Finalizada". Ten en cuenta que si la cancelas ya no puedes volver a solicitarla en el mismo ciclo escolar. Si estás seguro de cancelarla:

**1.** Da clic en el botón "Cancelar".

Historial de solicitudes

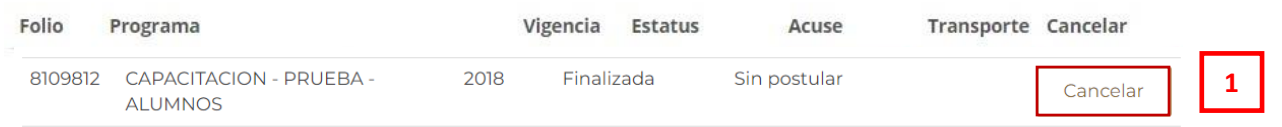

**2.** Confirma que deseas cancelar tu solicitud. Introduce los números y letras de la imagen que aparece.

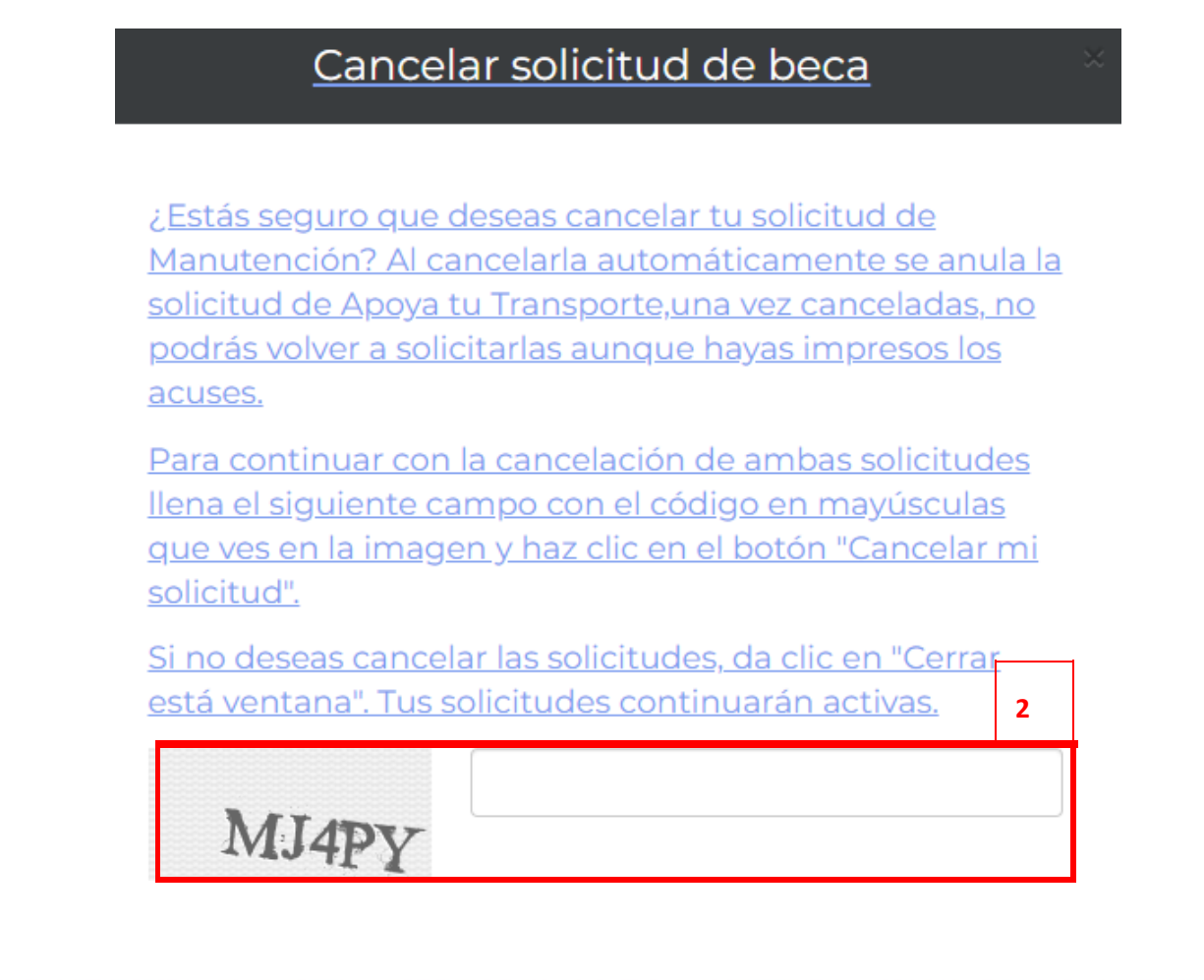

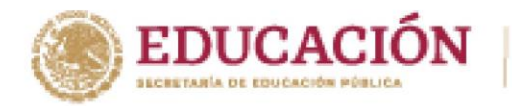

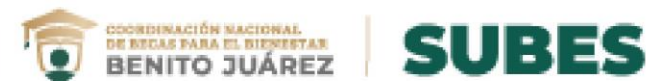

**3.** Da clic en el botón "Cancelar mi solicitud".

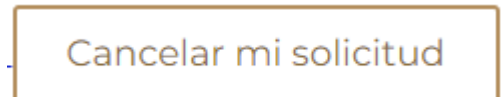

**4.** Tu solicitud se ha cancelado y se ve reflejado en el "Historial de solicitudes"

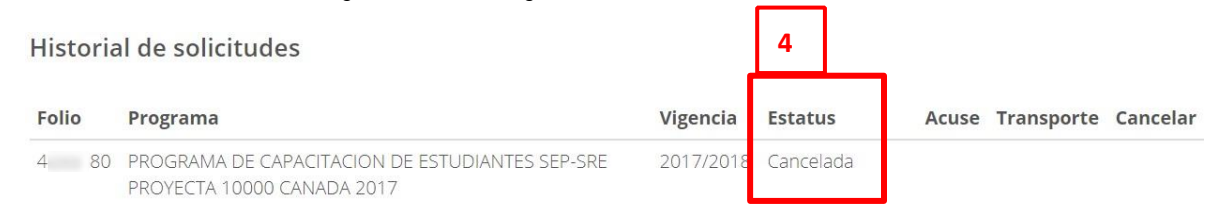

**Nota:** En caso de no tener activada o actualizada tu ficha escolar no podrás visualizar las convocatorias disponibles.

#### Programas disponibles

**ARANTAN DE SHUAR** 

Para ver las convocatorias disponibles debes tener tu ficha escolar activa. Para activar tu ficha escolar ve al menu "Perfil" en la sección de "Información escolar" y selecciona la ficha escolar con la que quieres postularte.

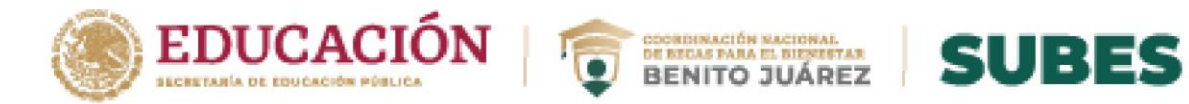

## <span id="page-22-0"></span>**Subir archivos**

**1.** Selecciona desde el menú: "Solicitud" y da clic en la opción "Subir Archivos".

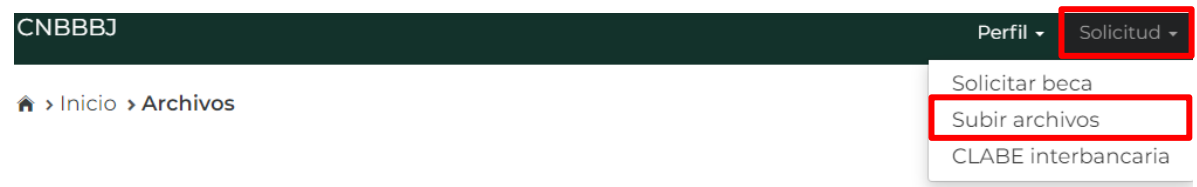

## **Archivos**

**2.** Si la convocatoria requiere documentos. En esta sección podrás subir los archivos para completar el registro de tu solicitud.

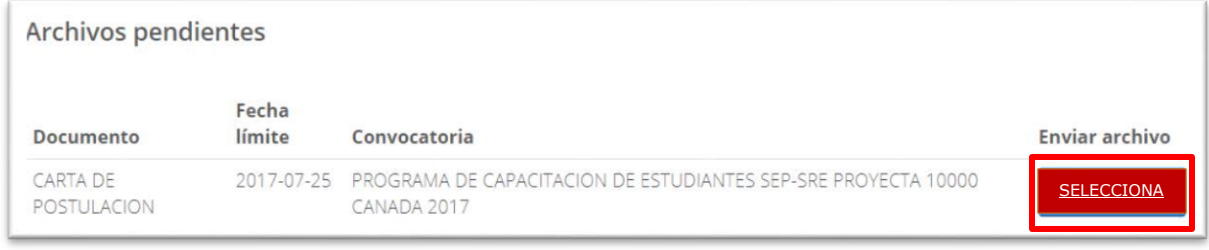

- **3.** Para cargar un archivo, da clic en el botón "Seleccionar".
- **4.** Busca y selecciona en tu PC o USB el archivo a cargar en el SUBES. **¡Importante! El documento debe estar en formato JPG o PDF y pesar menos de 400 kb.**

**SELECCIONAR** 

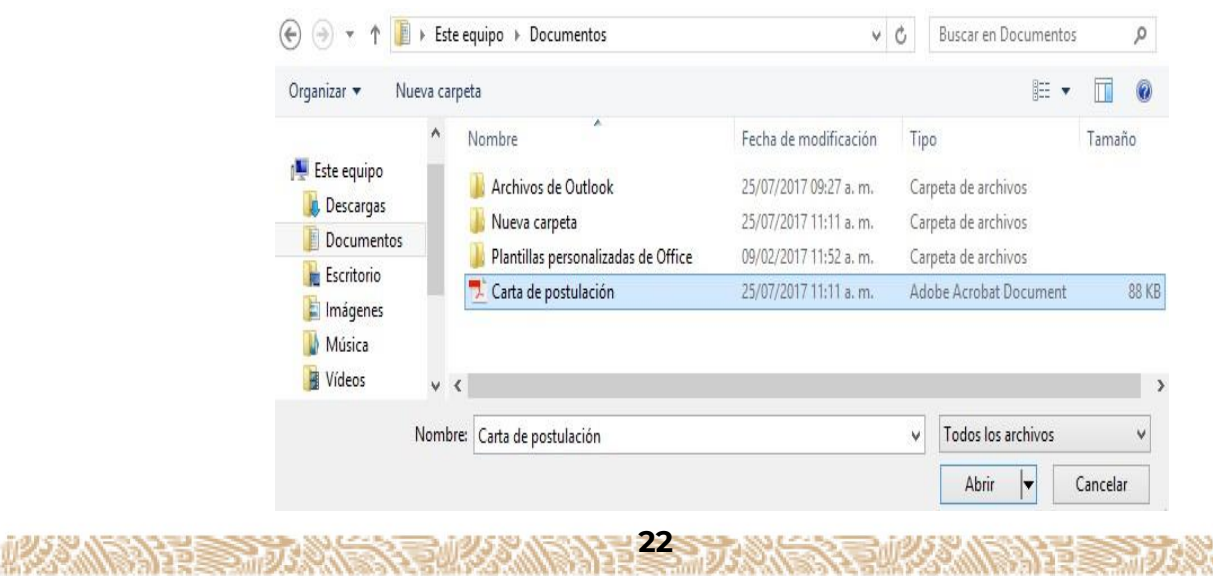

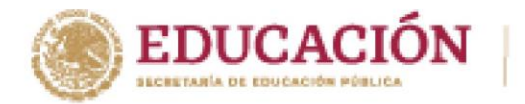

**ARRANGE SHORE** 

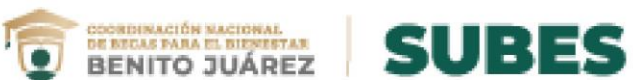

**5.** Los archivos recién cargados aparecerán agrupados por convocatoria en el apartado "Historial".

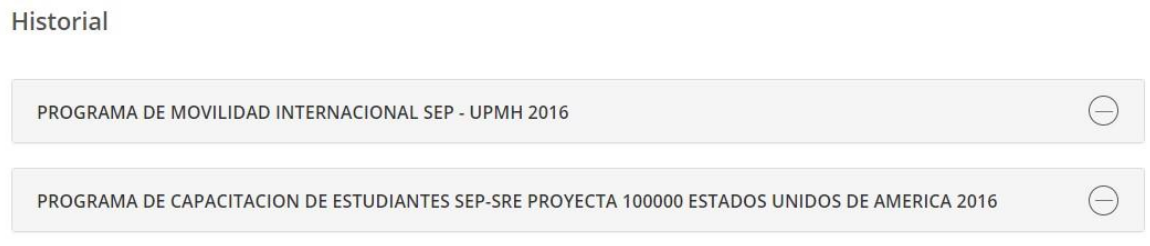

**6.** Si requieres cambiar el archivo, da clic en la opción **Modificar** para adjuntar nuevamente.

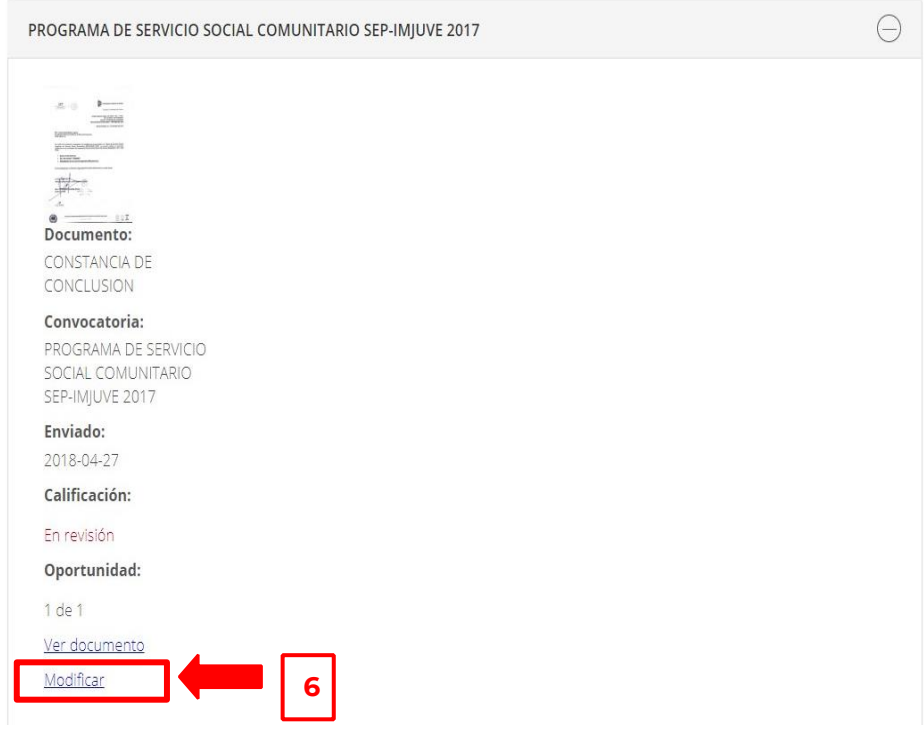

**Nota**: Revisa las fechas para subir los archivos requeridos en la convocatoria.

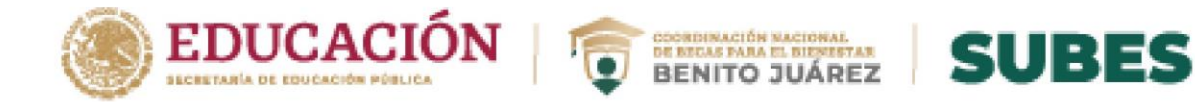

## <span id="page-24-0"></span>**Registrar CLABE interbancaria**

**ROOM PAND SHORE** 

1. Selecciona desde el menú: "Solicitud" y la opción "CLABE interbancaria".

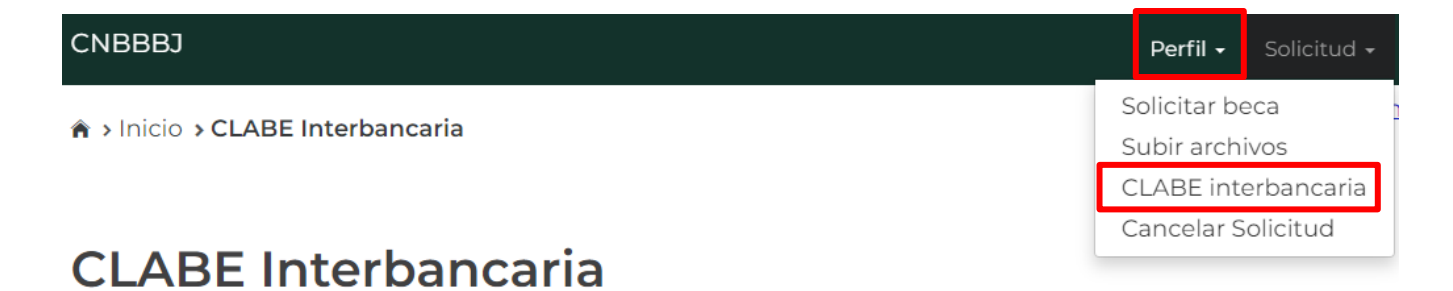

2. Selecciona la institución bancaria a la que pertenece tu CLABE.

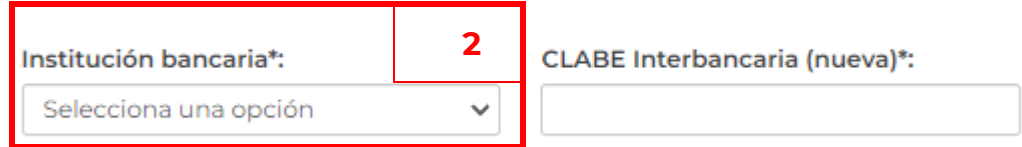

3. Ingresa tu CLABE interbancaria de 18 dígitos, este dato lo puedes encontrar registrado en uno de tus estados de cuenta o solicita en atención a clientes de tu banco.

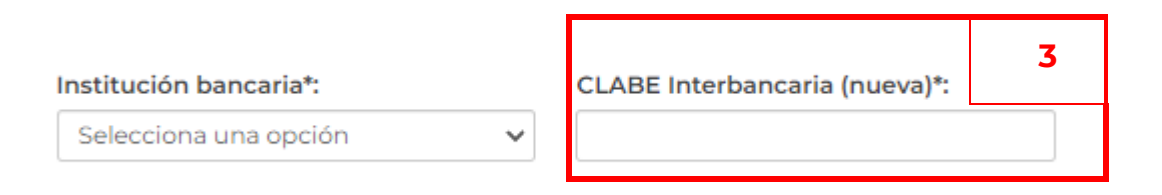

5. Por último, da clic en el botón "Cargar y guardar" para registrar correctamente tu CLABE interbancaria.

Cargar y guardar

<span id="page-25-0"></span>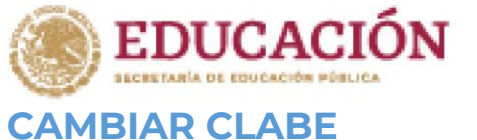

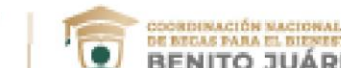

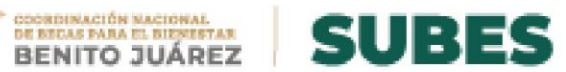

Tienes la opción de cambiar tu CLABE Interbancaria si así lo requieres. Da clic en el link "**Cambiar**".

A > Inicio > CLABE Interbancaria

Manual de usuario

# **CLABE Interbancaria**

- · Verifica que tu cuenta bancaria este activa y reciba transferencias hasta por el monto total de la beca.
- · No se admiten CLABES interbancarias de IXE Banco, S.A Institución de Banca Múltiple, IXE Grupo Financiero, Banco Walmart de México, ni la Cuenta Efectiva Jóvenes de Bancoppel.
- Tienes dudas sobre ¿Qué es la CLABE? ¿Cómo obtener una? ¿Cómo registrarla en el SUBES? y ¿Cómo cargar el documento probatorio?, revisa las siguientes ligas:
	- · Datos generales CLABE interbancaria.

**CLABE Interbancaria:** 

 $127$ 

**IRANDAY DESCRIPTIONS** 

Fecha de registro:

06 de Octubre del 2021

**Cambiar CLABE:** 

Cambiar

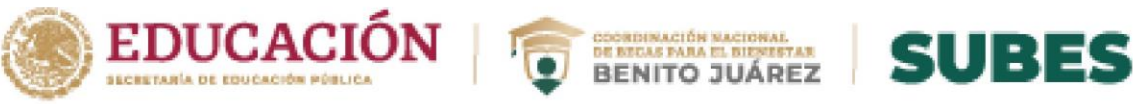

1. Realiza los mismos pasos para Registrar una CLABE Interbancaria, por último, da clic en el botón **Cargar y guardar**, de esta forma tu cambio se realiza correctamente.

## **CLABE Interbancaria**

- · Verifica que tu cuenta bancaria este activa y reciba transferencias hasta por el monto total de la beca.
- · No se admiten CLABES interbancarias de IXE Banco, S.A Institución de Banca Múltiple, IXE Grupo Financiero, Banco Walmart de México, ni la Cuenta Efectiva Jóvenes de Bancoppel.
- Tienes dudas sobre ¿Qué es la CLABE? ¿Cómo obtener una? ¿Cómo registrarla en el SUBES? y ¿Cómo cargar el documento probatorio?, revisa las siguientes ligas:
	- · Datos generales CLABE interbancaria.

**COMPANY SHUA** 

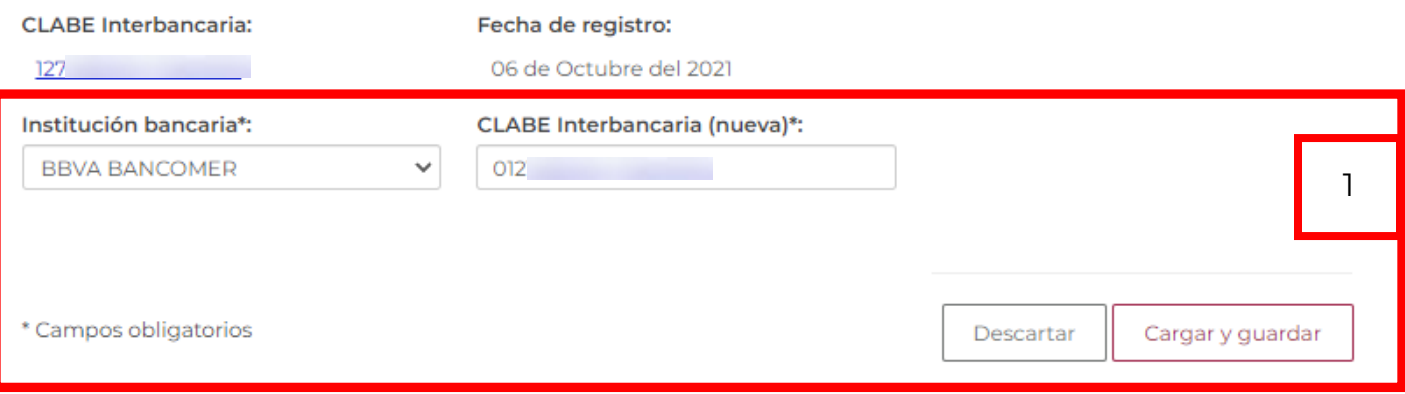

**Importante**: Un mensaje te notificará cuando no se puede cambiar tu CLABE Interbancaria y esto es debido a que se tiene programado realizar un pago a tu CLABE Interbancaria, tendrás que esperar a que se realice dicho proceso.

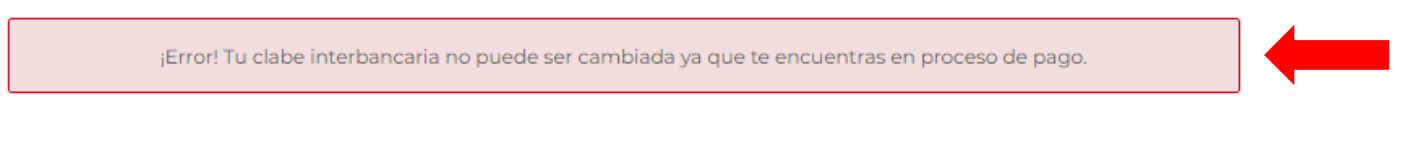

**Nota:** El sistema no reconoce las CLABES interbancarias de IXE Banco Múltiple, IXE Grupo Financiero, Banco Wal-Mart de México.

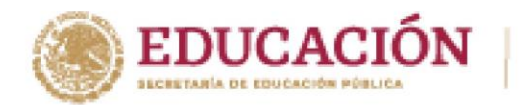

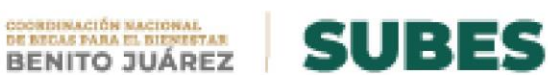

## <span id="page-27-0"></span>**Historial de pagos**

**1.** Selecciona desde el menú: "Seguimiento" la opción "Historial de pagos".

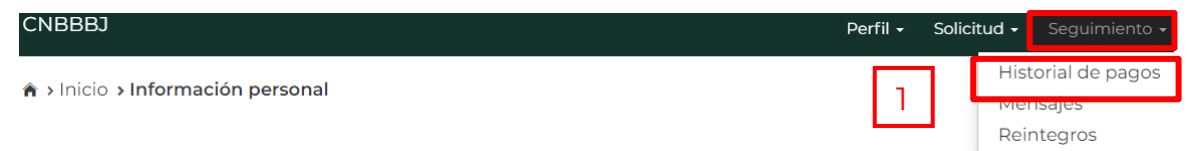

**2.** En esta sección podrás revisar los pagos que recibes al ser beneficiario de los programas de becas. Los pagos están agrupados por nombre de las convocatorias.

# **Historial de pagos**

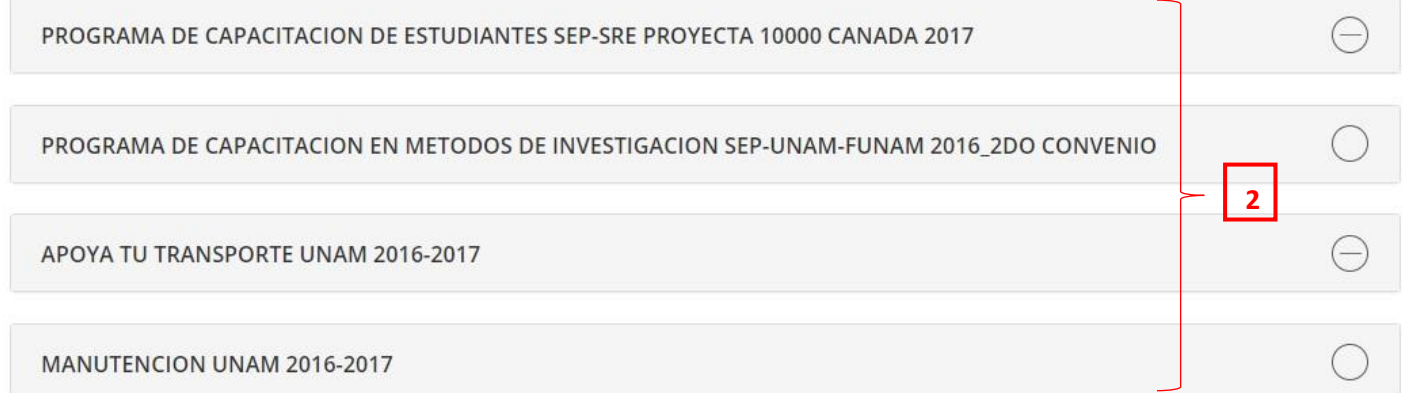

**3.** Da un clic sobre el nombre del programa para desplegar el detalle de pagos.

PROGRAMA DE CAPACITACION DE ESTUDIANTES SEP-SRE PROYECTA 10000 CANADA 2017 **3**

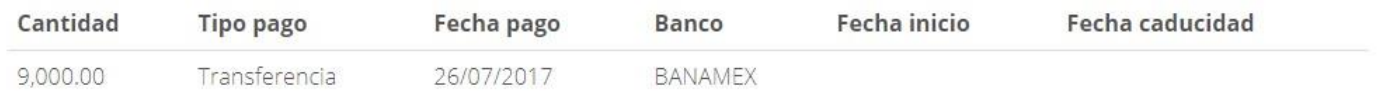

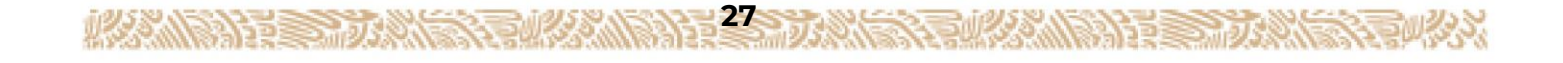

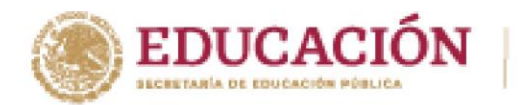

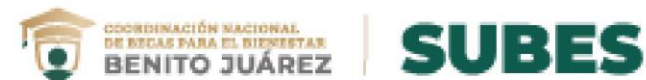

## <span id="page-28-0"></span>**Mensajes**

Selecciona desde el menú: "Seguimiento" la opción "Mensajes".

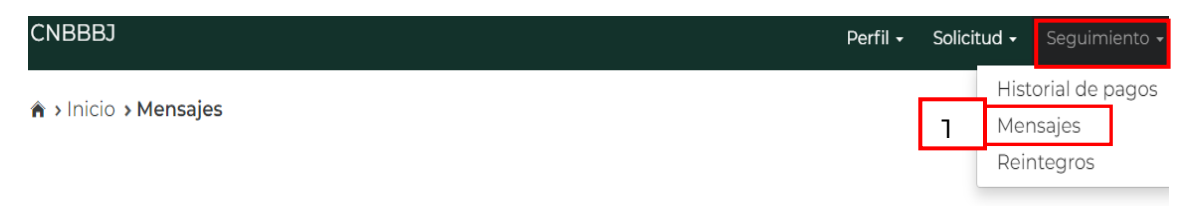

## **Mensajes**

AMPANDE SHUA

- **1.** Encuentra los mensajes que la Coordinación Nacional de Becas para el Bienestar Benito Juárez envía a tu cuenta, con la finalidad de informarte acerca de los procesos de solicitud de beca que tienes en el sistema.
- **2.** Los mensajes están agrupados, primero da clic sobre el nombre del programa para desplegar los mensajes.

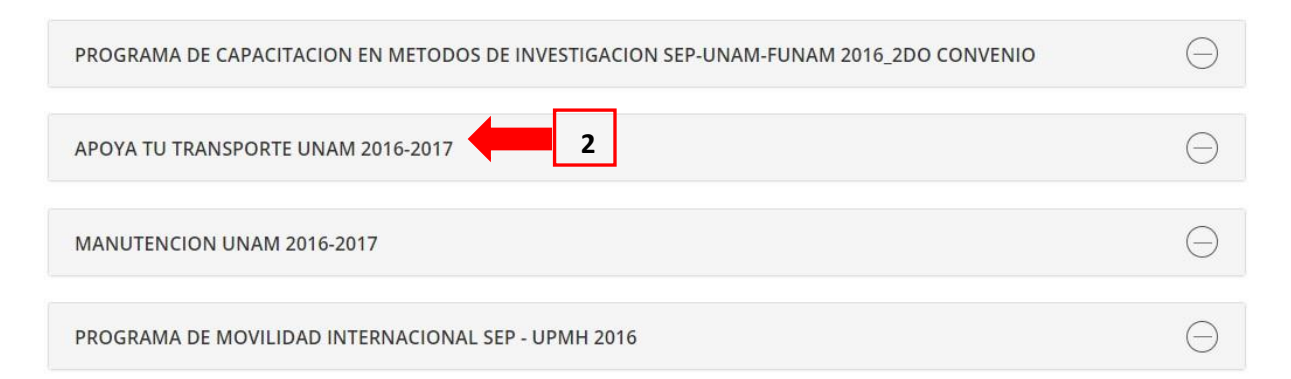

**3.** Da clic en el botón "Ver" para leer el detalle del mensaje.

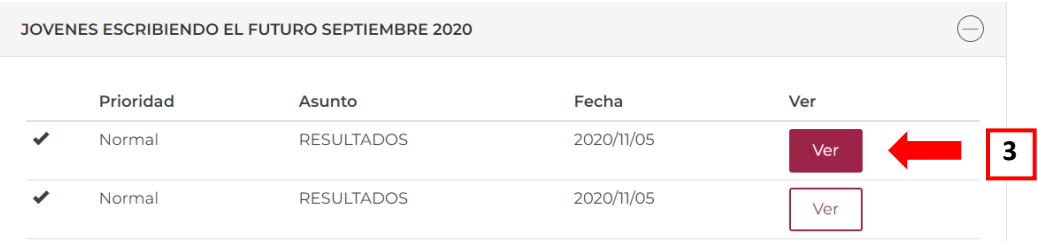

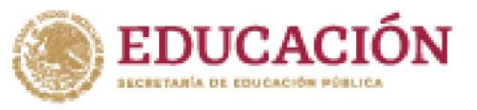

**必然问题参加。** 

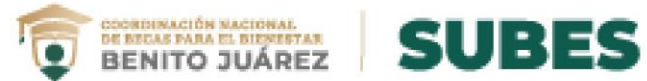

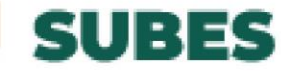

**4.** El sistema muestra el detalle del mensaje.

# **RESULTADOS**

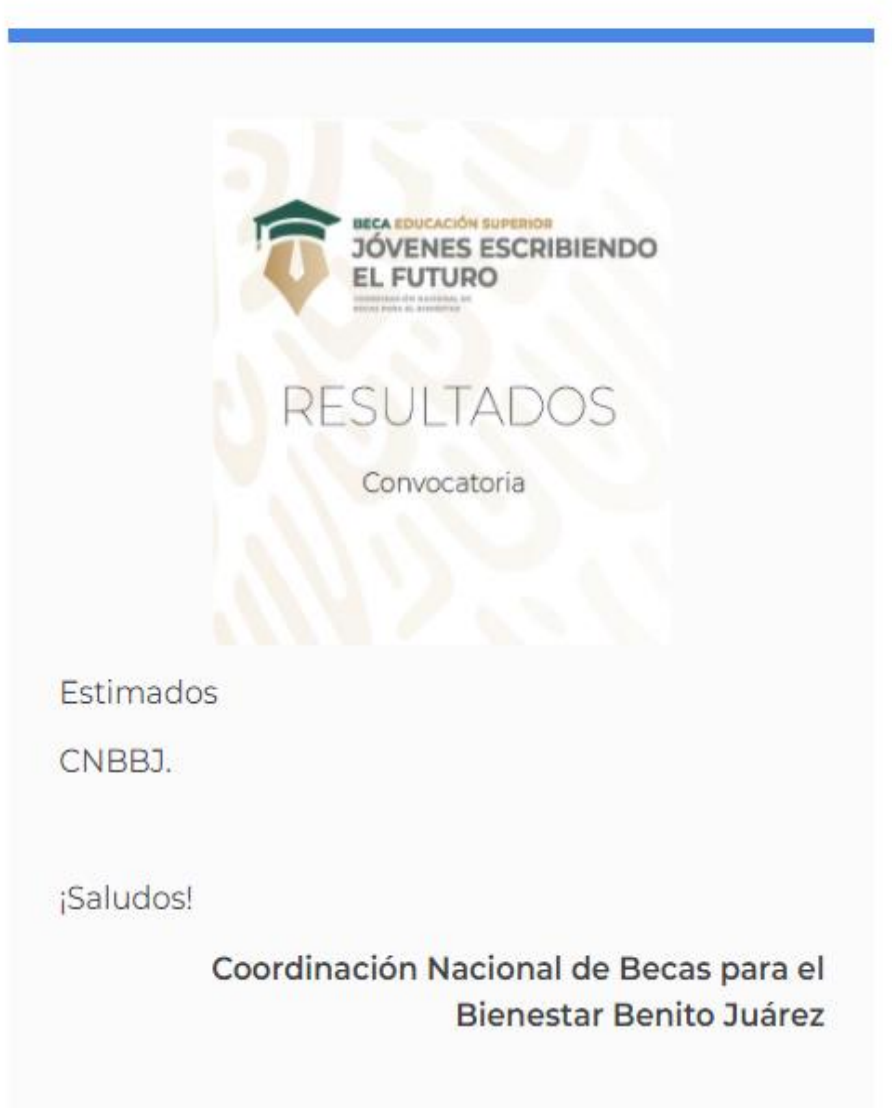

Cerrar

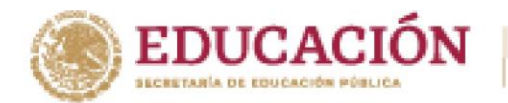

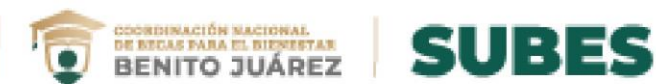

## <span id="page-30-0"></span>**Reintegro**

**ACCOMPANY OF STREET** 

En caso de que tu beca haya sido cancelada es necesario que hagas el reintegro de los pagos recibidos

¿Cómo puedes saber si debes devolver la beca que recibiste?

I. Debes revisar la sección **Mensajes**

El proceso inicia cuando el becario recibe un mensaje de la Coordinación Nacional de Becas para el Bienestar Benito Juárez donde es informando que debe reintegrar la beca que recibió.

- 1. Presiona del menú **Seguimiento** la opción de **Mensajes**.
- 2. Revisa si tienes algún mensaje que diga: "Aviso Reintegro".
- 3. Da clic en **Ver** para visualizar el mensaje.

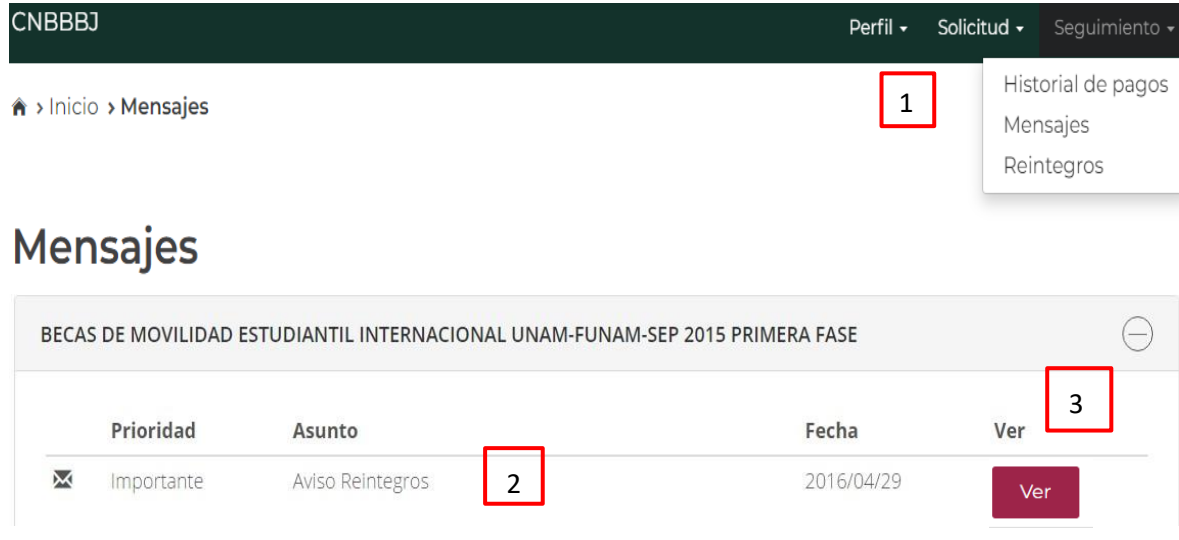

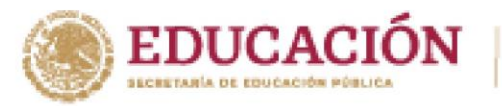

**MANUSHER STARK STELL** 

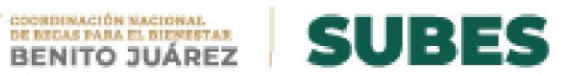

El mensaje informa al becario el proceso a seguir para empezar con el reintegro de la beca:

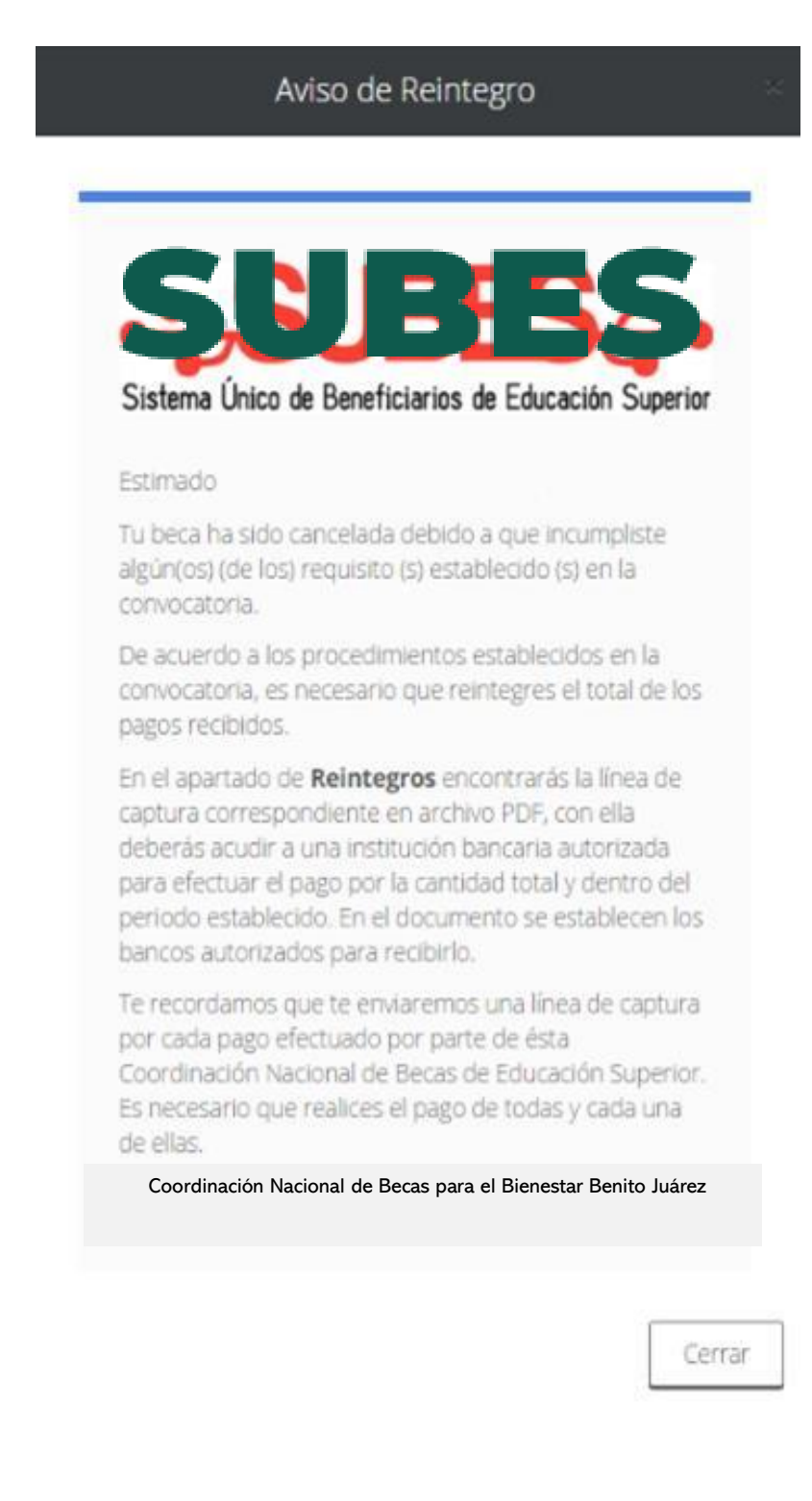

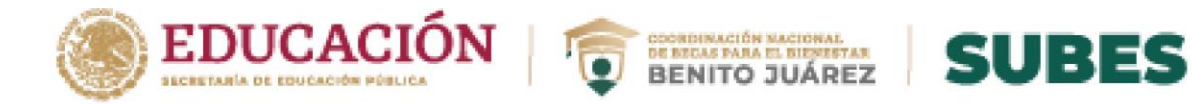

II. Proceso de Reintegro de becas

Tienes que descargar el archivo que contiene la Línea de Captura, el cual es necesario para acudir al banco autorizado y efectuar el pago.

Obtener tu línea de captura:

- **1.** Seleccionar del menú **Seguimiento**.
- **2.** Elegir la opción **Reintegros**.

**ARANGEMENT SHOP** 

- **3.** Revisar si hay información de líneas de captura, si existen se te muestran los registros.
- **4.** Seleccionar el PDF para descargar el archivo Línea de Captura.

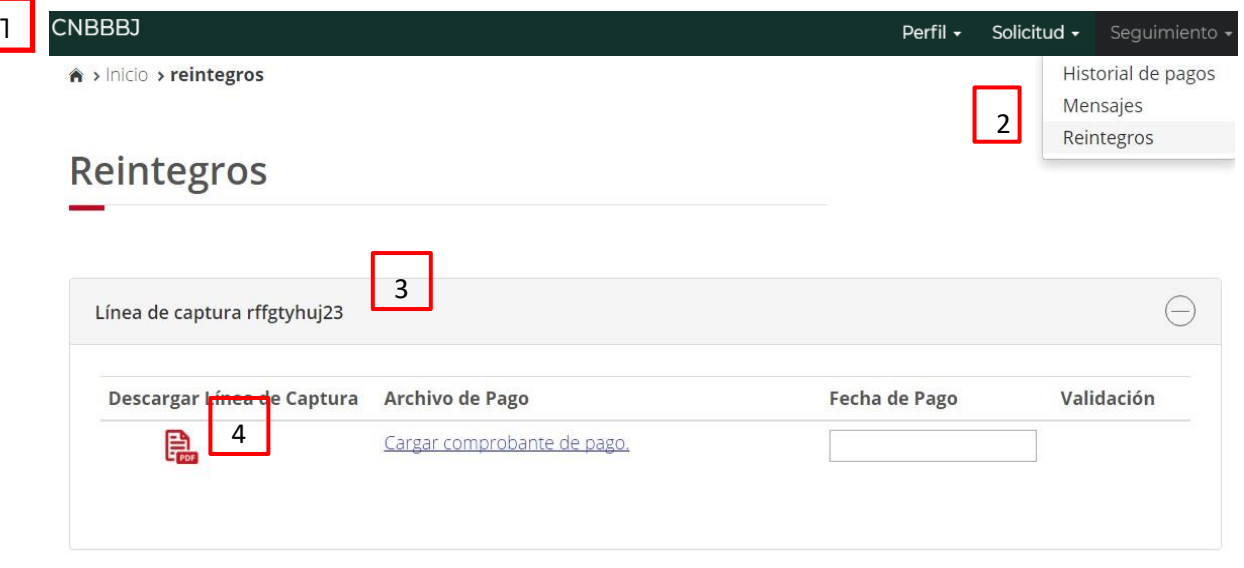

**Nota:** Después de efectuar el pago guarda y escanea tu comprobante de pago, es necesario para seguir con el proceso.

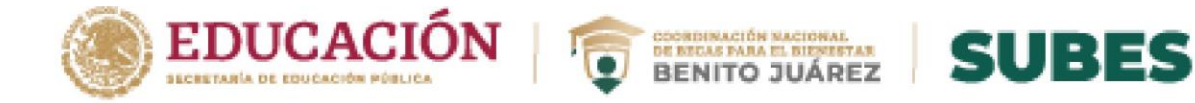

Regresa a la sección **Reintegro de becas** y realiza el procedimiento para cargar el archivo.

- **5.** Ingresar la fecha de pago de tu comprobante. El formato de la fecha tiene que empezar con el día, mes y año; es decir: **dd/mm/aaaa**.
- **6.** Dar clic en la liga "**Cargar comprobante de pago"** y seleccionar el comprobante de pago.

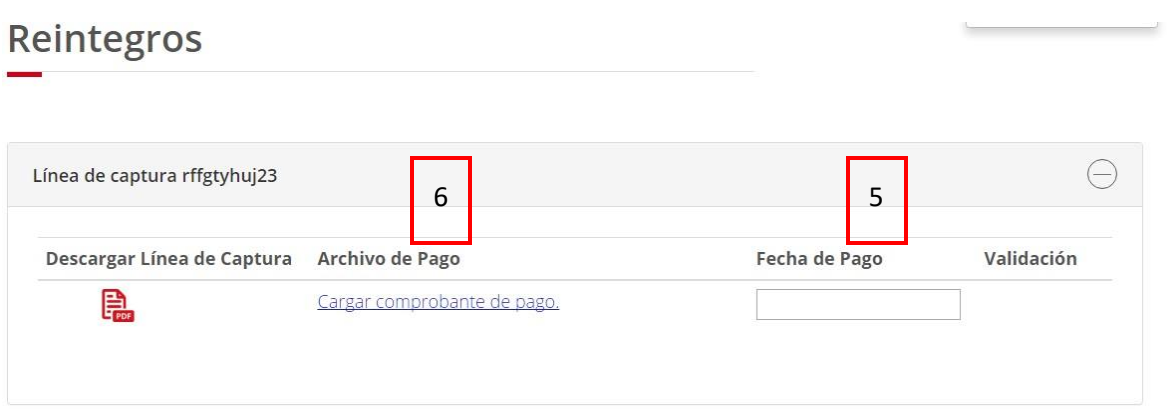

- Importante: el archivo debe estar en formato PDF o JPG y no puede rebasar los 400 KB.
- **7.** Si el archivo es correcto, el sistema te muestra el mensaje: "Comprobante de pago cargado correctamente".

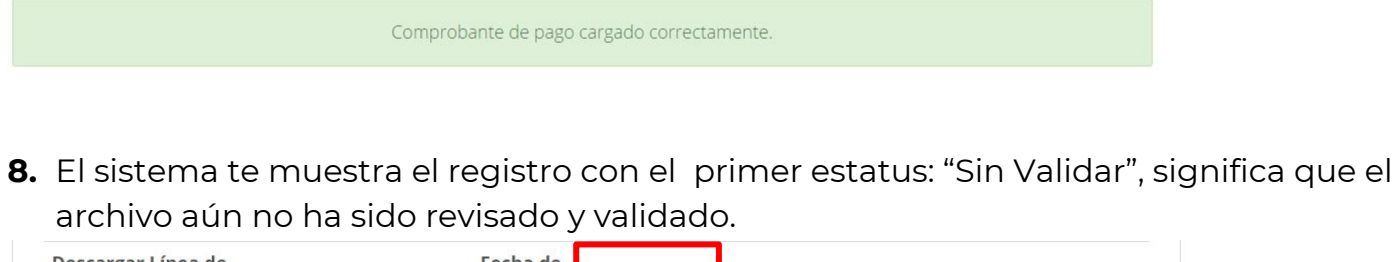

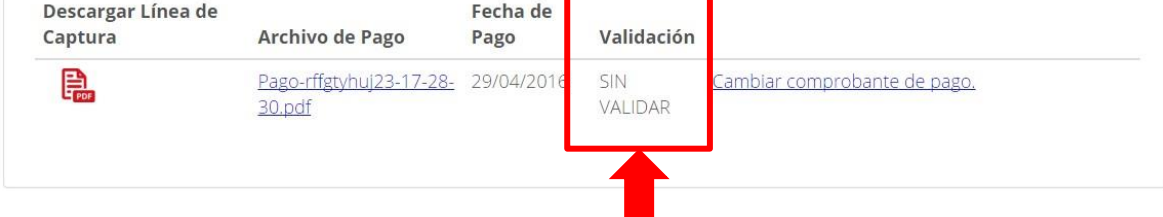

**COMPANDE STUDE** 

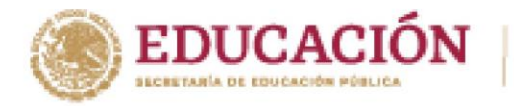

**ROOM PAND SHORA** 

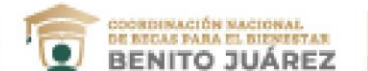

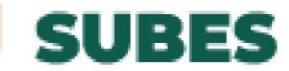

**9.** Recibirás un mensaje en tu buzón del SUBES, indicando que se ha recibido tu archivo y solo debes revisar constantemente la sección de mensajes para conocer el estatus de tu reintegro.

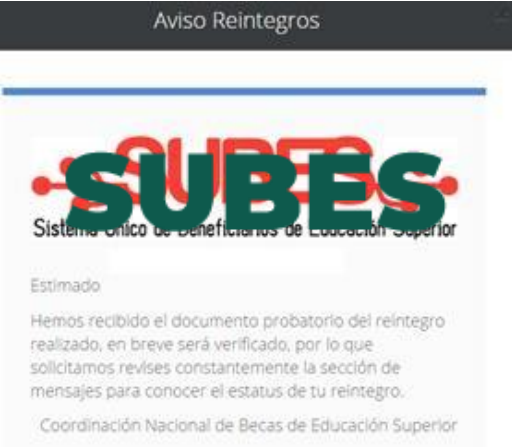

**10.** Cuando el archivo es "Aceptado", recibes un mensaje informándote que se ha acreditado correctamente tu reintegro.

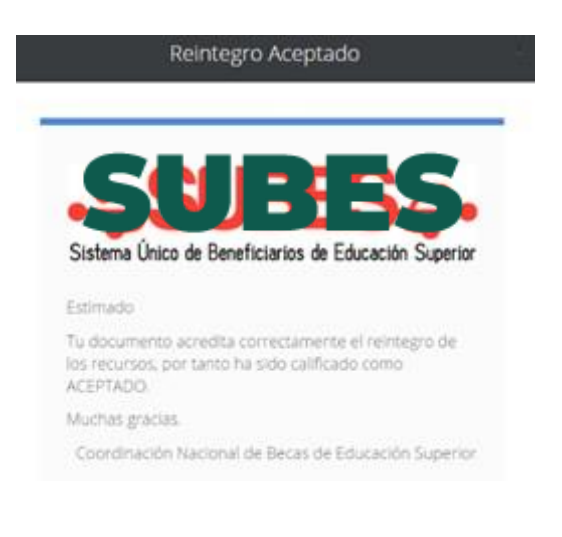

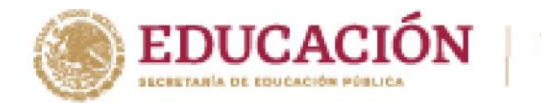

**11.** Haz cumplido y finalizado tu proceso de reintegro cuando el estatus de validación es "Aprobado."

DE RECAS PARA EL BIBRETAR<br>BENECAS PARA EL BIBRETAR<br>BENITO JUÁREZ

**SUBES** 

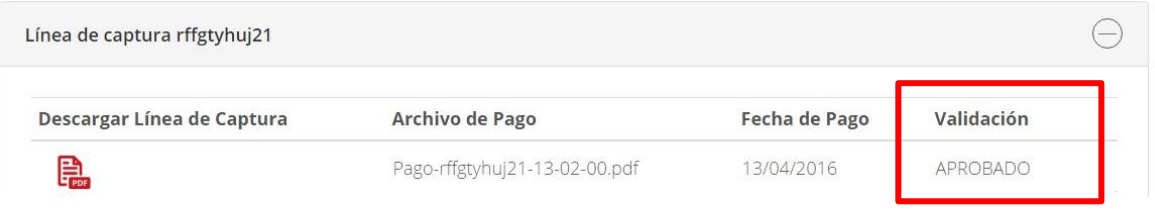

En caso de recibir el mensaje de "Reintegro Rechazado", vuelve a intentar subir tu archivo, da clic en "Cambiar comprobante de pago".

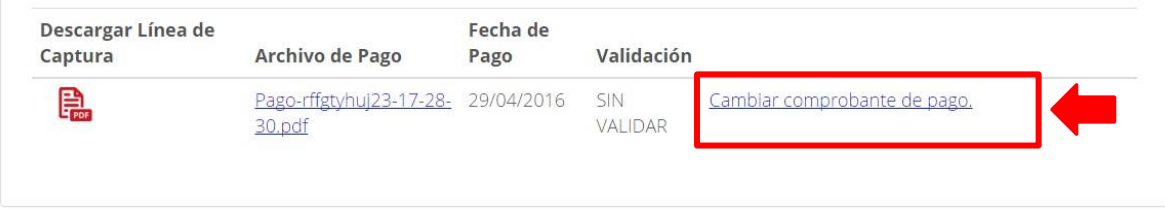

**Nota:** Mientras el estatus de tu comprobante sea "Sin validar" tienes habilitada la opción para cambiar tu comprobante de pago sí así lo requieres.

El siguiente mensaje indica que la persona tiene una beca en proceso de cancelación; pero aún no le han cargado en el sistema, el documento de línea de captura para realizar su reintegro.

**35**

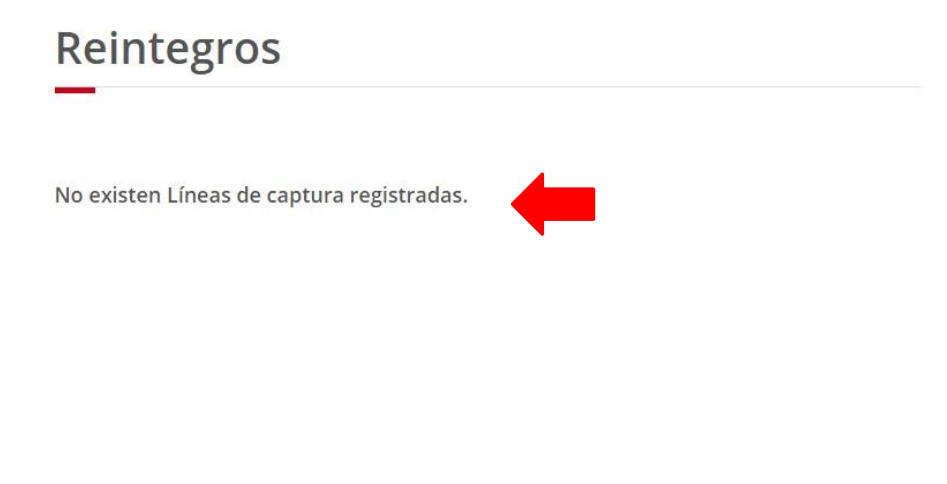

**COMPANDE STUDE** 

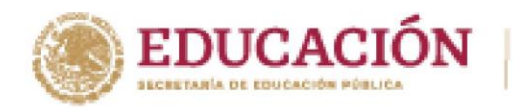

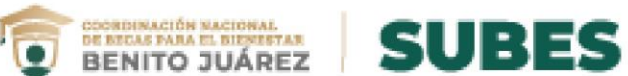

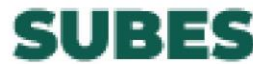

## <span id="page-36-0"></span>**Cuestionario general**

Se incluyen las preguntas del cuestionario que se ocupa en todas las convocatorias y solo cambia la última sección dependiendo de la modalidad.

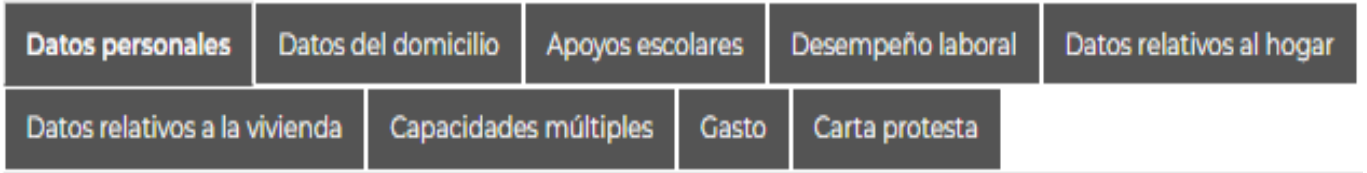

### **A) Datos personales**

**ARAMENTO DE DE DE** 

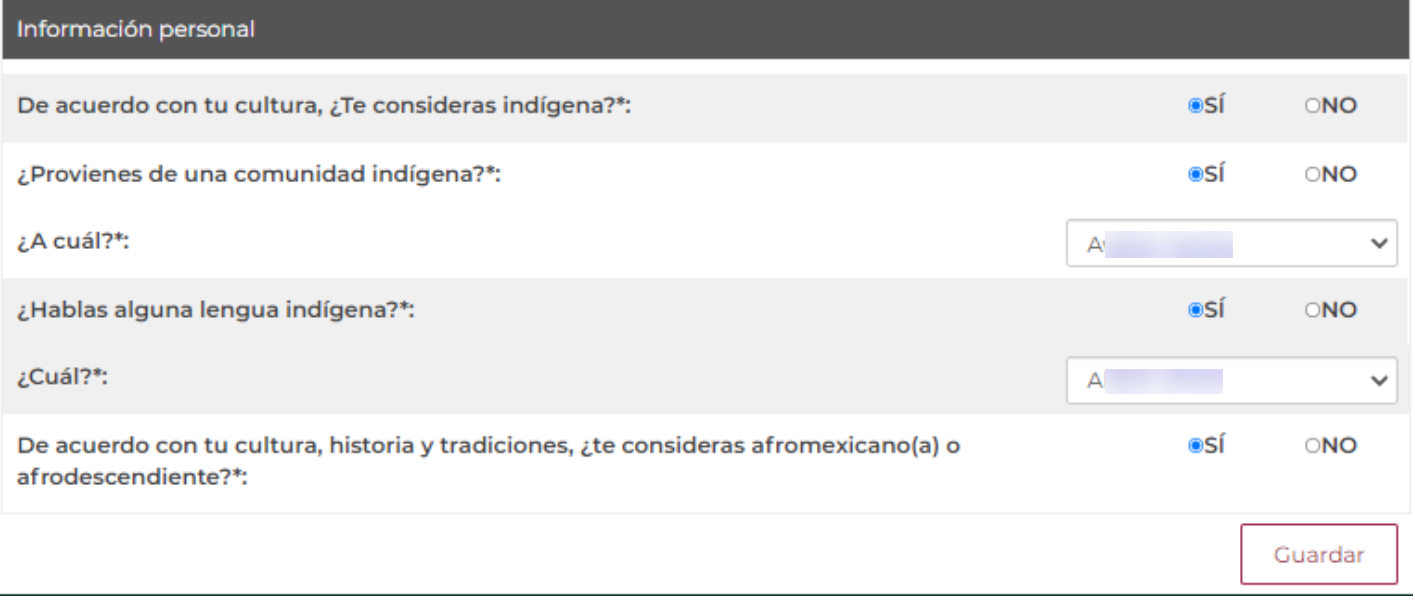

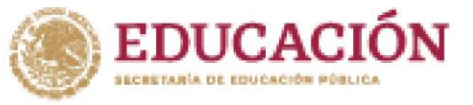

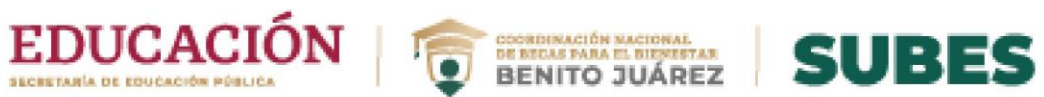

### **B) Datos del domicilio**

**372 AND RESIDENT AND RESIDENTS** 

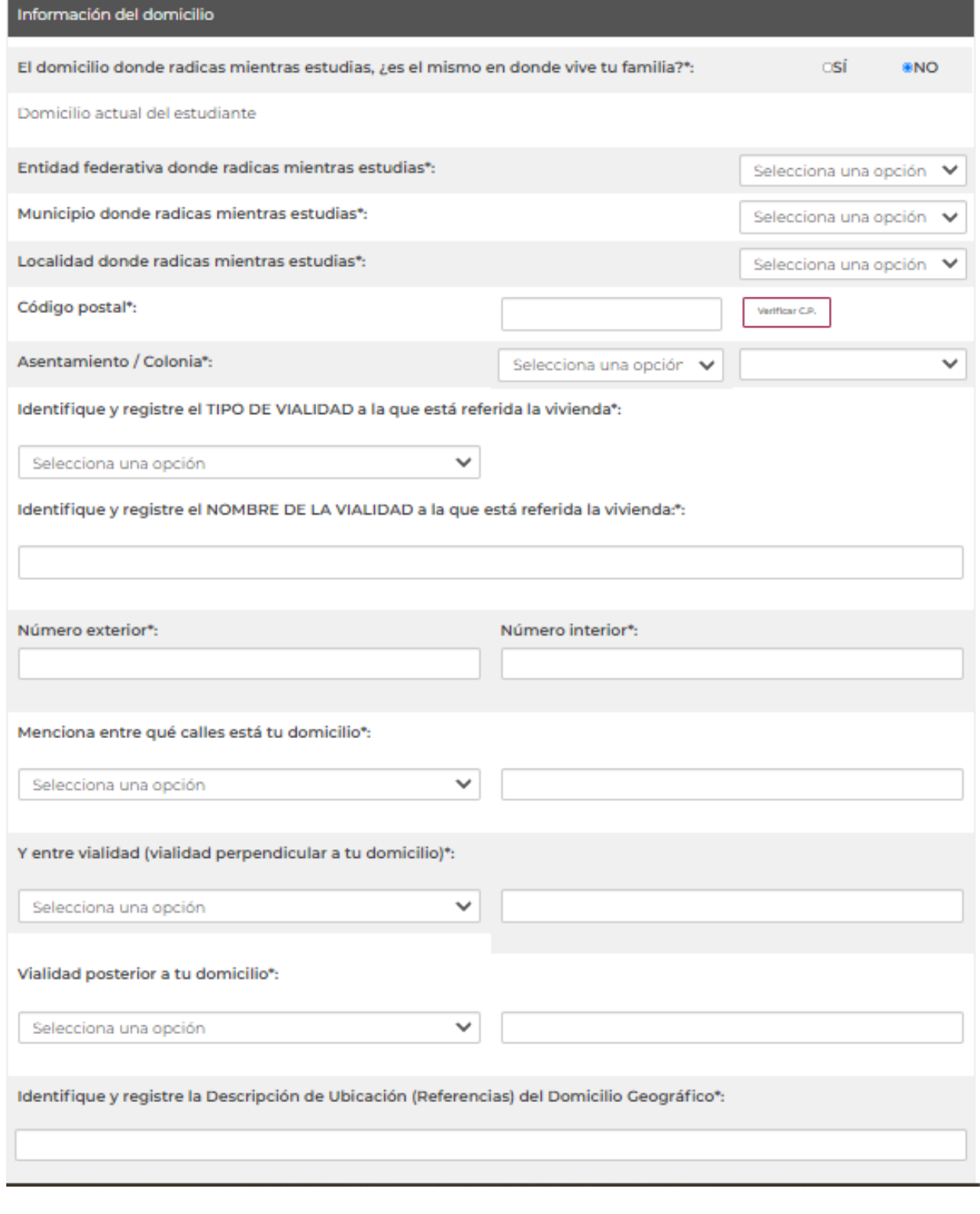

Guardar

**NEWS** 

くちゅうぶ

Napa

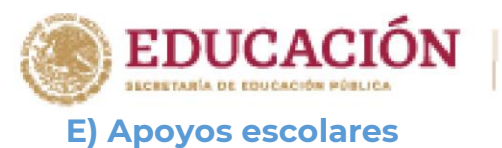

**必然的话案方式** 

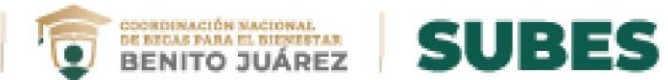

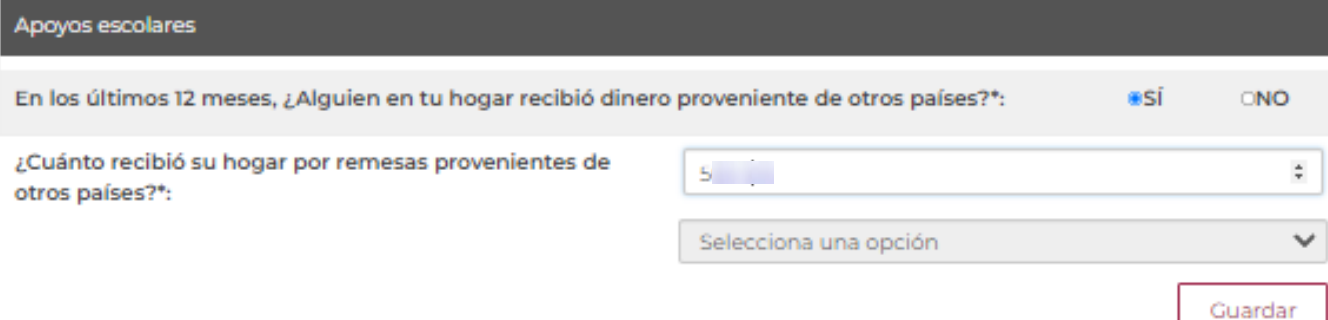

经自动公司

**SPECIAL AND NEW** 

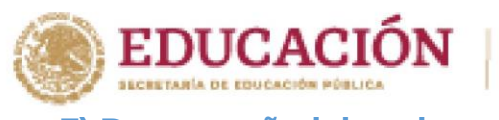

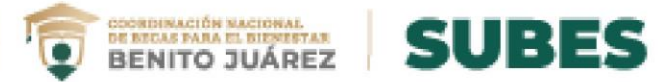

## **F) Desempeño laboral**

**化微心注意方数意思收敛** 

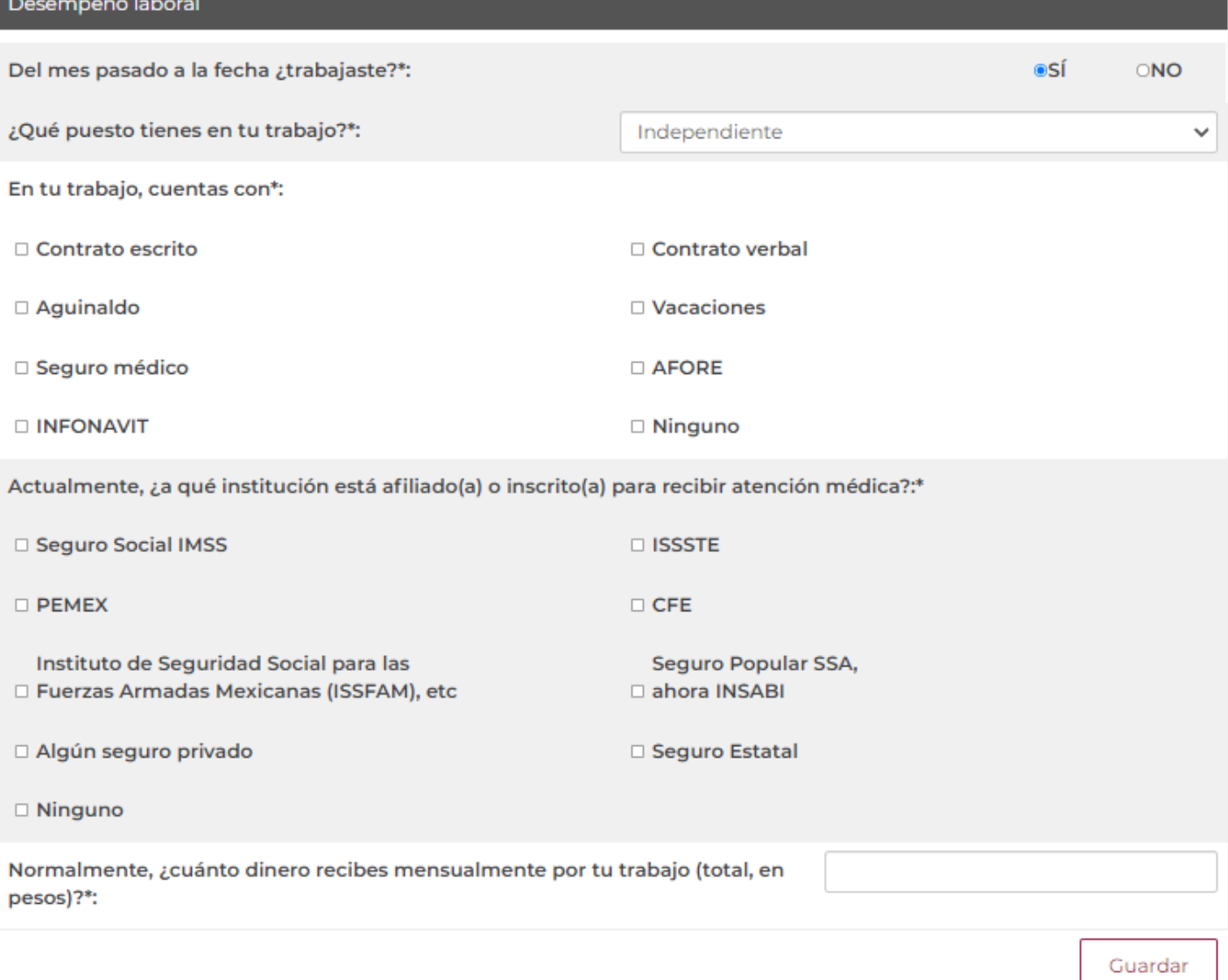

**STEWART SANT** 

**AND STRAKE WAR** 

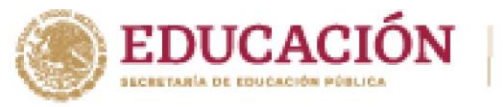

**必然心理委员会** 

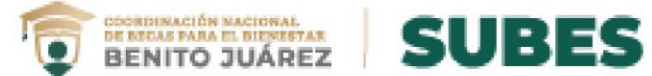

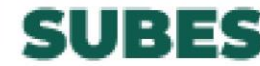

### **G) Datos relativos al hogar**

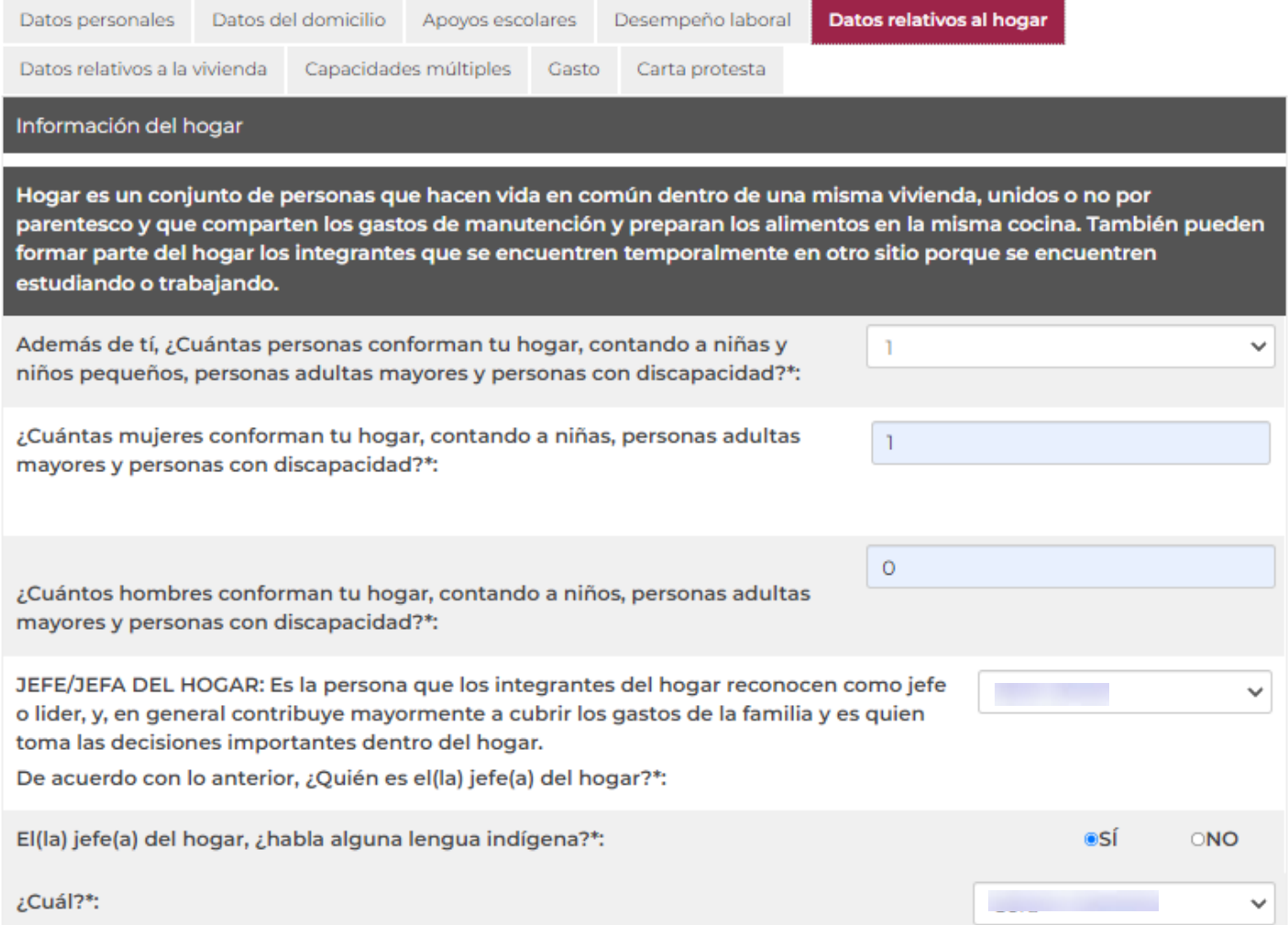

**TELESCOPE** 

みっぽ

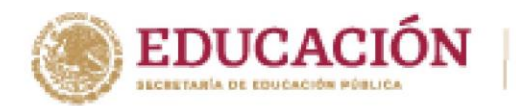

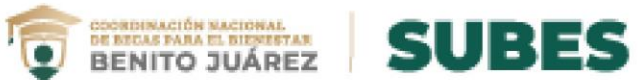

## Describe a tu familia (recuerda que no estás incluido en este listado)

## **Familiar**

**ANGELES DE STATE** 

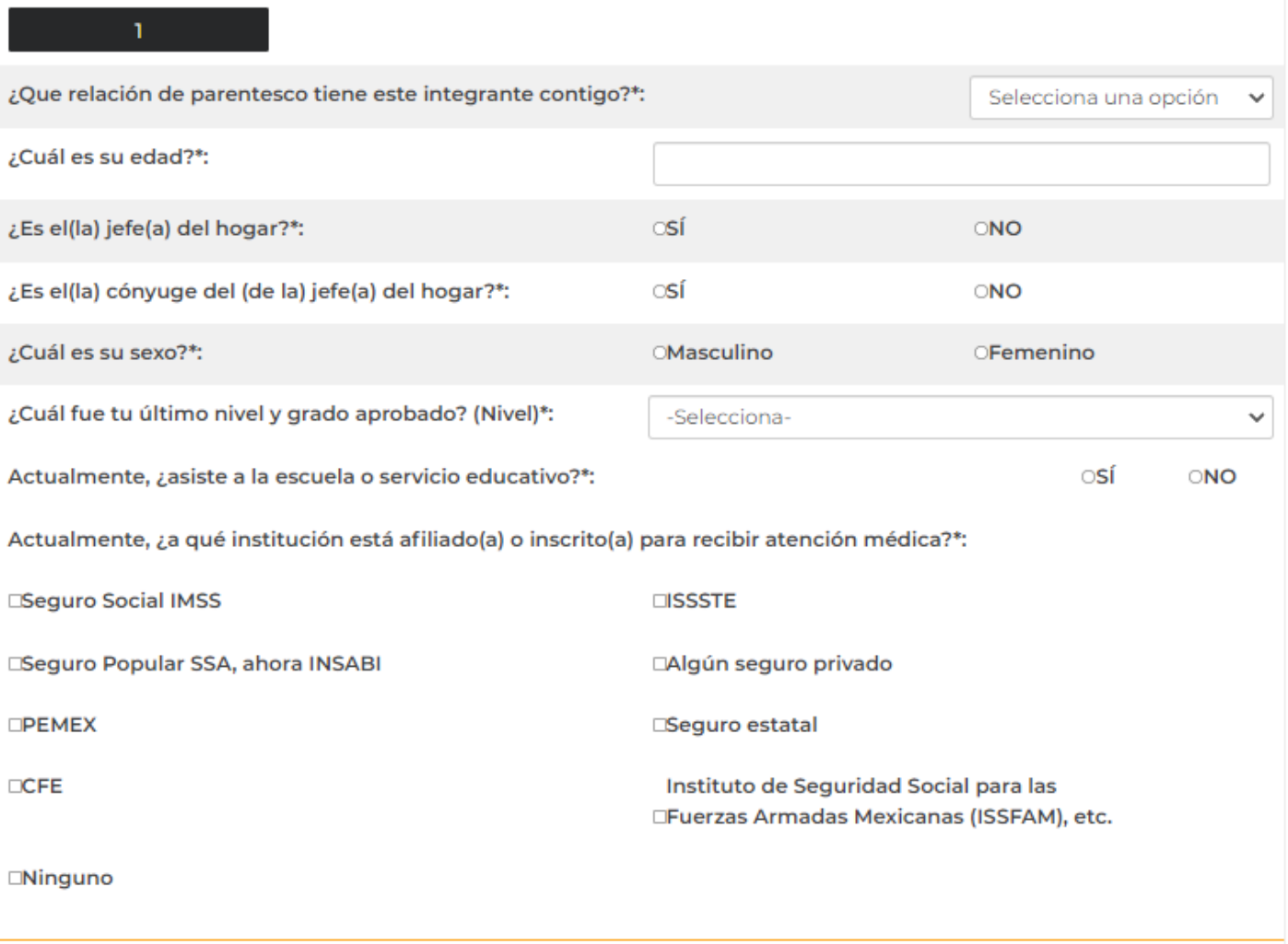

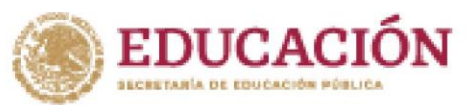

**MARSHERS DESIGNATION** 

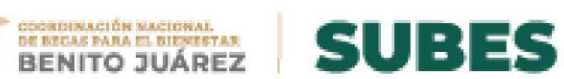

### **INSEGURIDAD ALIMENTARIA**

En los últimos tres meses, por falta de dinero o recursos, ¿alguna vez tu o algún adulto en tu hogar (integrantes de 18 años o más)...\*:

 $\overline{\mathbf{o}}$ 

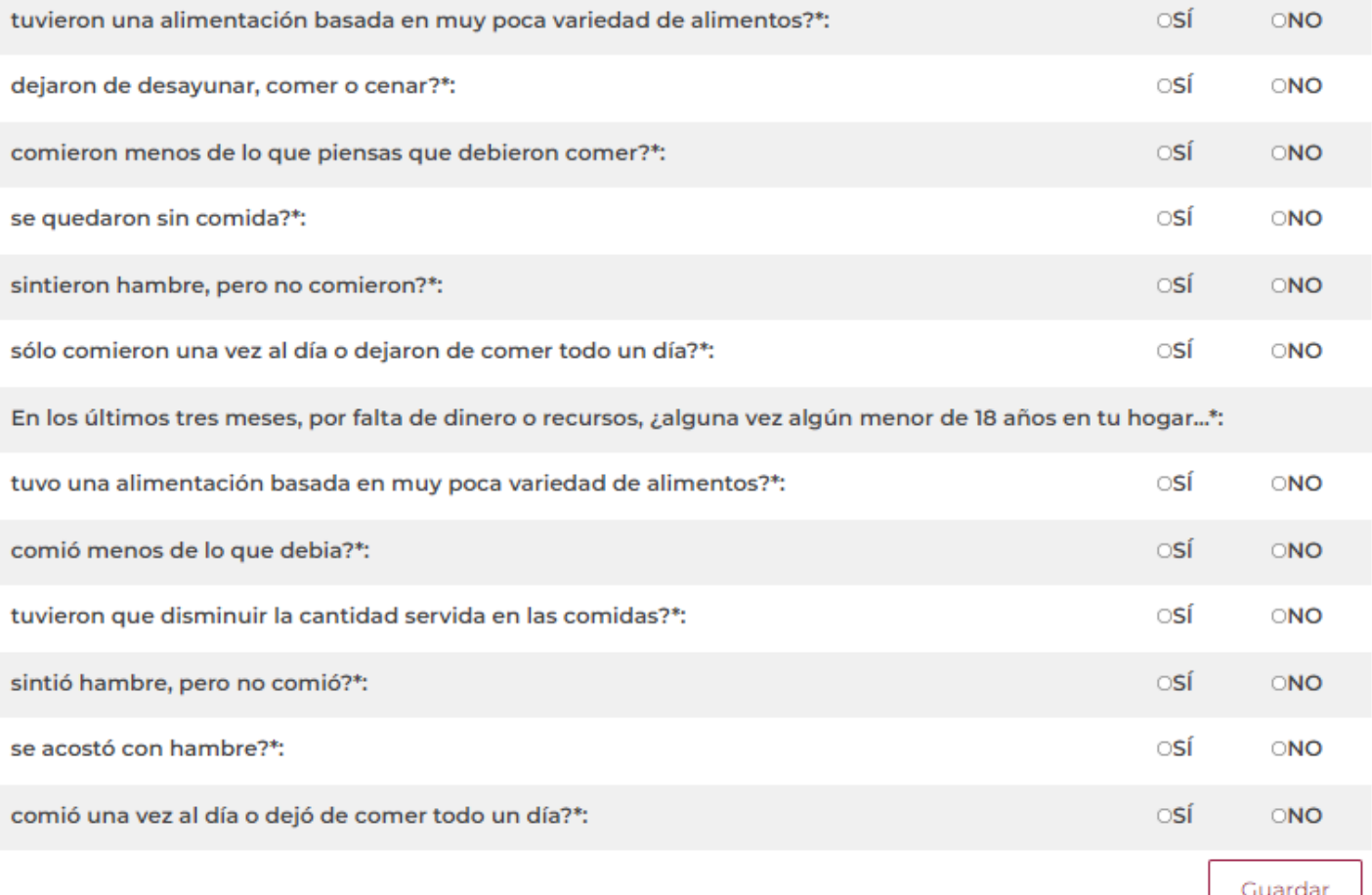

Guardar

**ANDERSON COMPANY OF BEAT** 

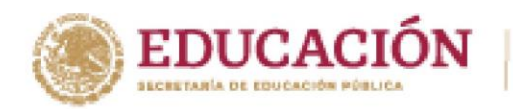

**必然心脏紊动。** 

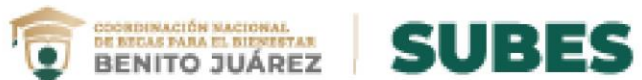

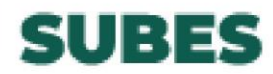

### **H) Datos relativos a la vivienda**

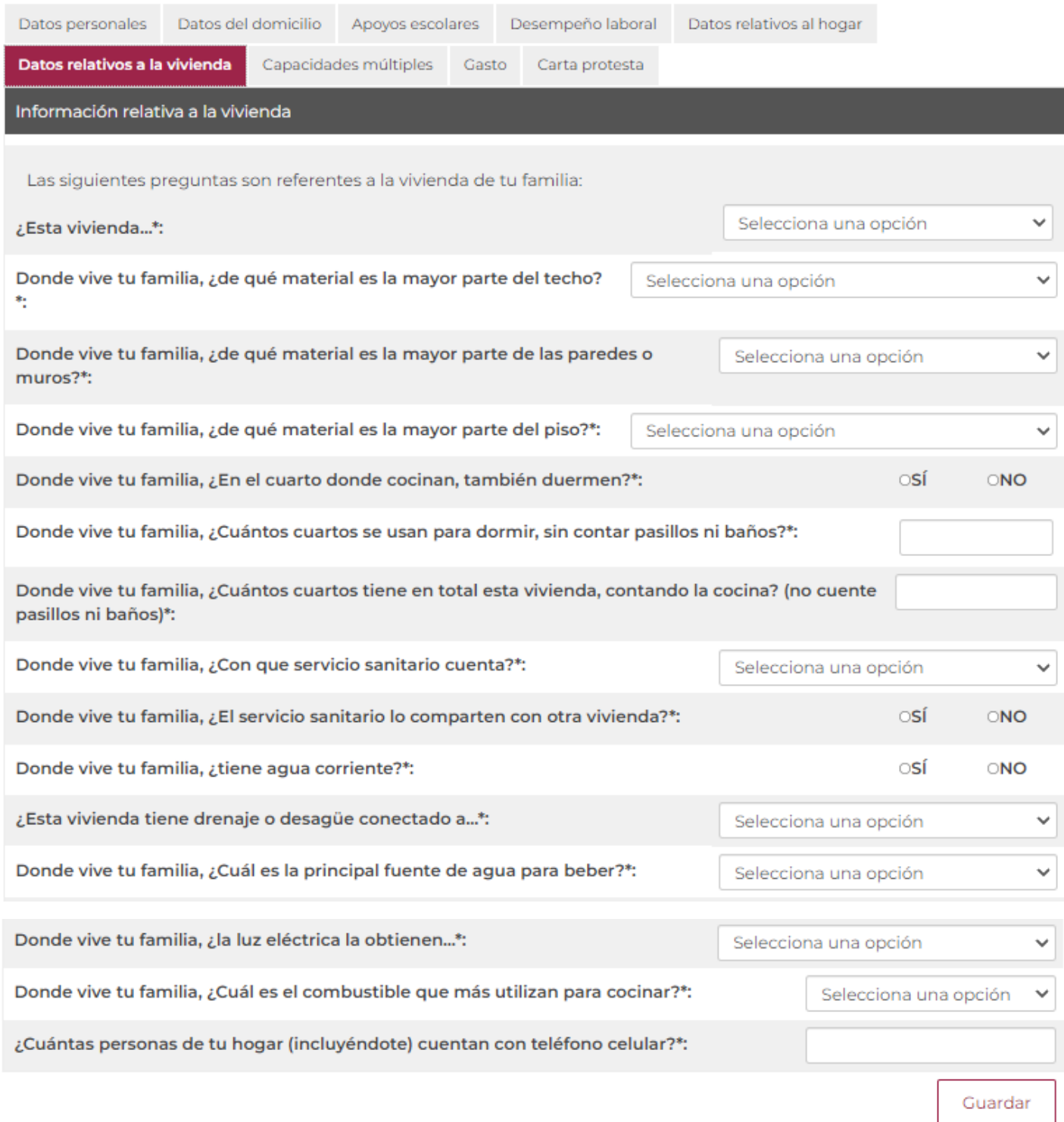

**43**

**The State A** 

さっい

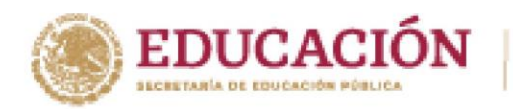

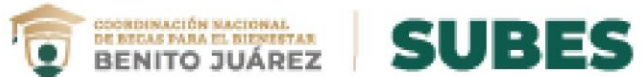

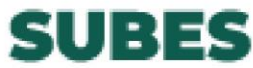

### **I) Capacidades múltiples**

**必然图片图 万然** 

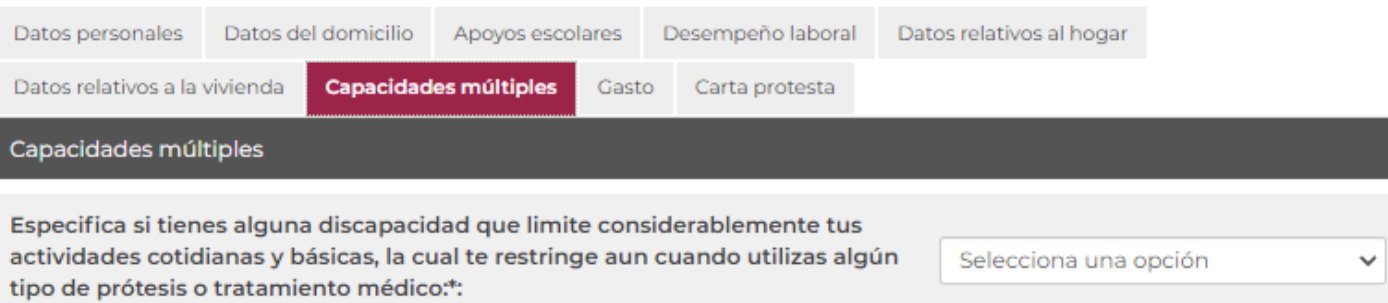

**44**

Guardar

**The State of** 

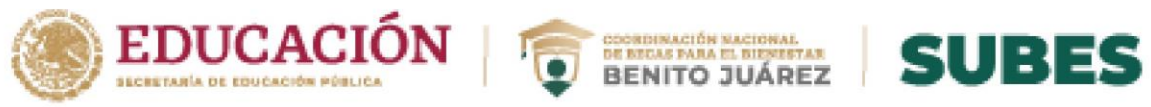

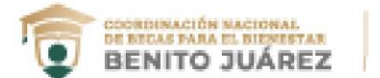

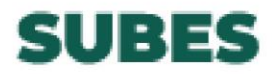

**THE STARK OF BURGE** 

### **J) Gasto**

**必然的话念玩数** 

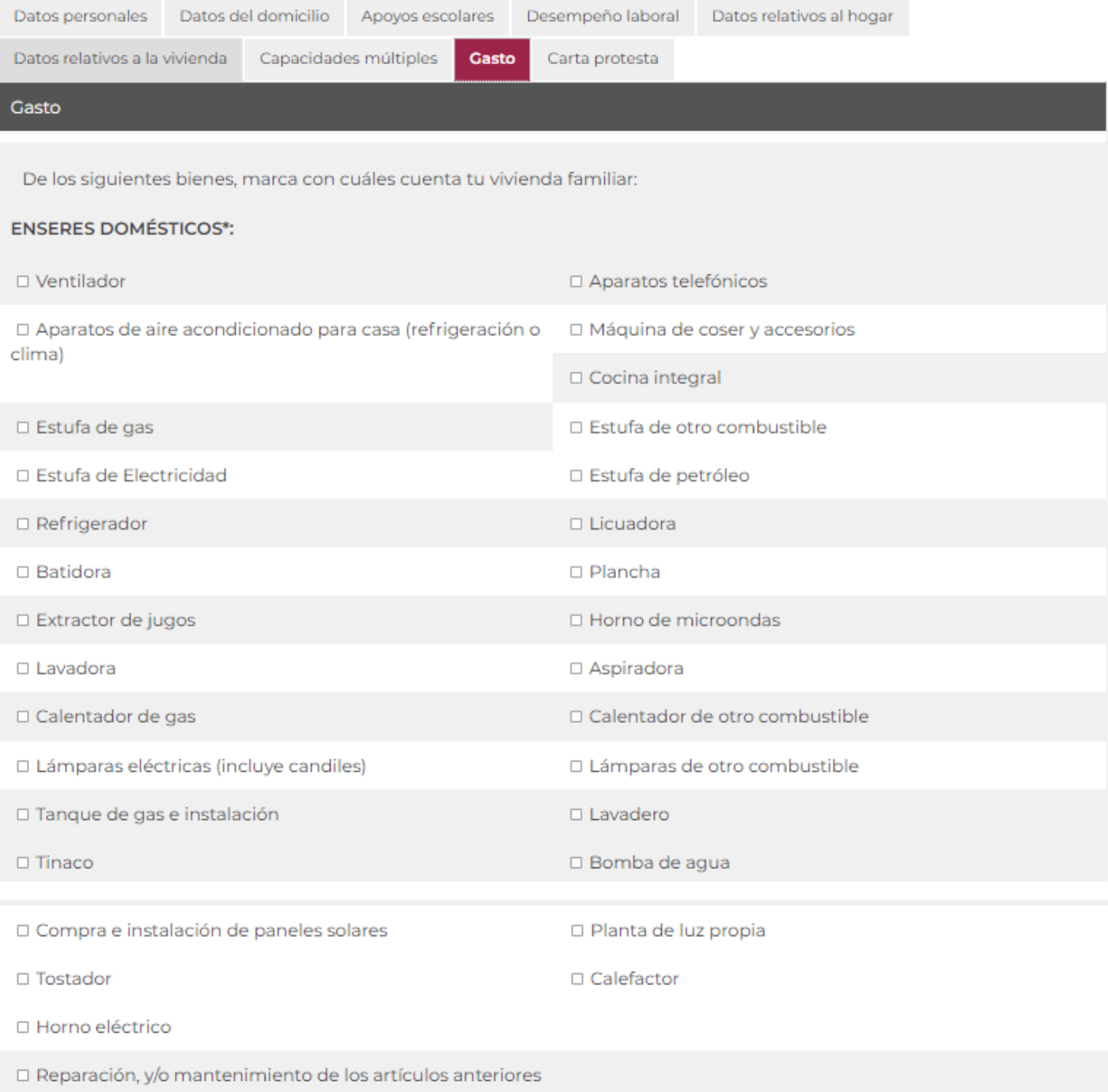

と言いない。

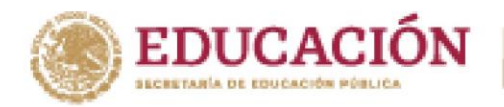

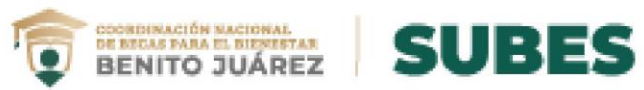

#### ARTÍCULOS Y EQUIPO AUDIOVISUAL\*:

**MANDED BOOKS** 

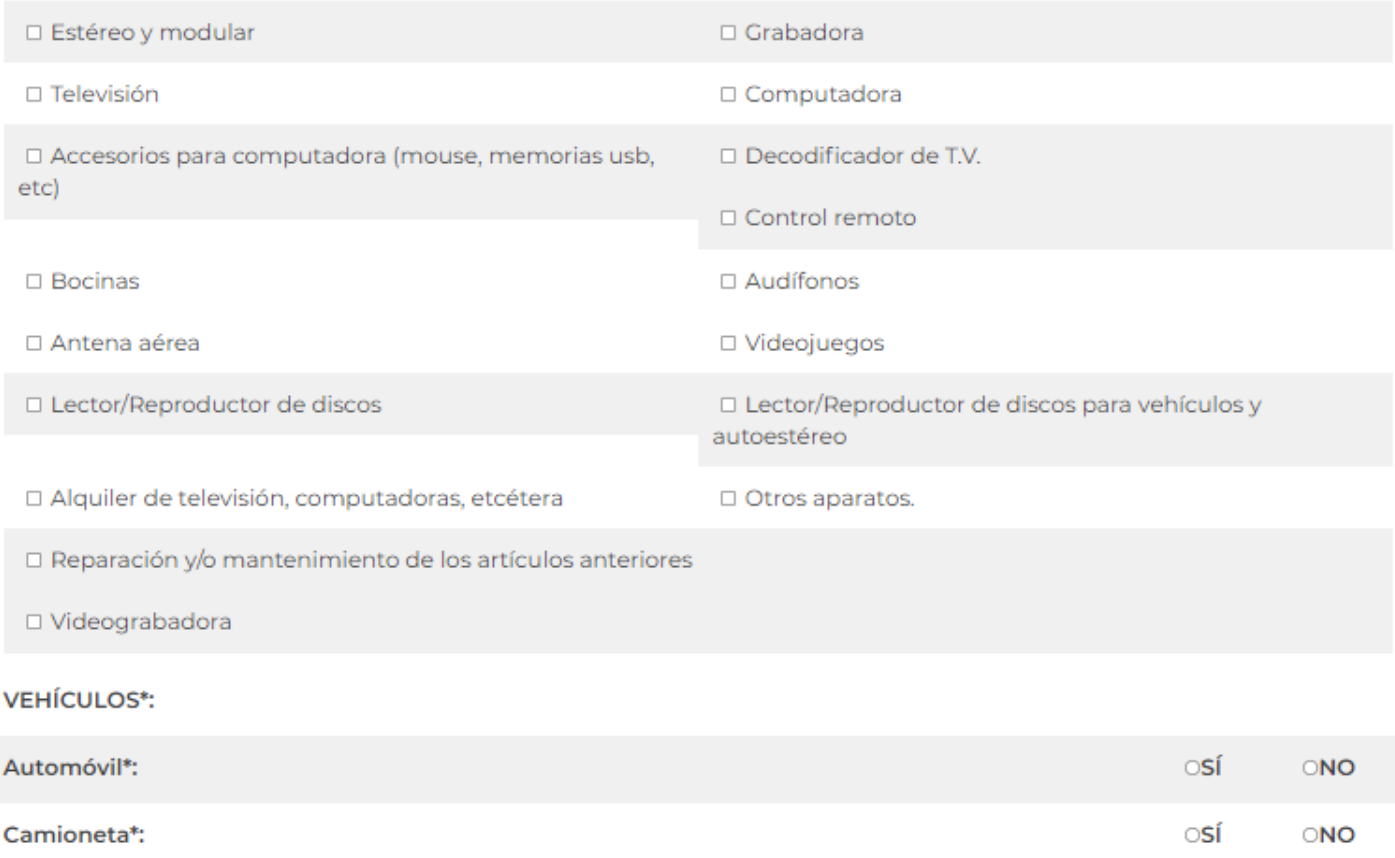

Guardar

かっこう リンパース・コルクメ

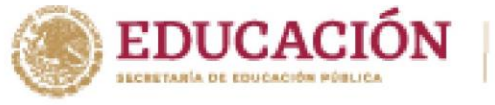

**RANDAN STARK STA** 

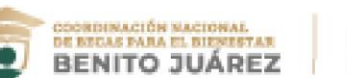

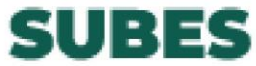

#### **L) Carta protesta**

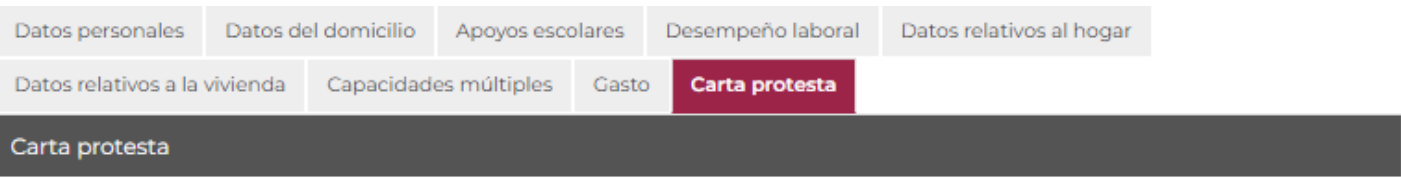

Ciudad de México, a 06 de octubre de 2021

Coordinación Nacional de Becas para el Bienestar Benito Juárez:

Quien suscribe C. HUGO ANDRES HERNANDEZ REYNA, manifiesto bajo protesta de decir verdad que la documentación e información que he proporcionado para el trámite de solicitud de la beca (MANUTENCION UNAM 2021 - PRUEBA) es auténtica y veraz, teniendo conocimiento que utilizar documentos alterados o falsos es un acto constitutivo de un delito previsto y sancionado en el Libro Segundo, Título Decimotercero "Falsedad", capítulos IV y V del Código Penal Federal vigente.

#### **PROTESTO LO NECESARIO O**

Al aceptar los términos y condiciones, autorizas a la Coordinación Nacional de Becas para el Bienestar Benito Juárez (CNBBBJ) a utilizar y tratar de forma automatizada tus datos personales e información suministrados, los cuales formarán parte de nuestra base de datos con la finalidad de usarlos para: identificarte, ubicarte, comunicarte, contactarte, enviarte información, analizar y dar seguimiento a solicitudes de beca, realizar estadísticas, así como para enviarlos y/o transferirlos a terceros, dentro y fuera del territorio nacional, por cualquier medio que permita la ley para cumplir con nuestros fines a los que haya lugar.

Te invitamos a conocer el aviso de privacidad ubicado en el portal de la CNBBBJ.

HUGO ANDRES HERNANDEZ REYNA

Acepto términos y condiciones

A DESCRIPTION